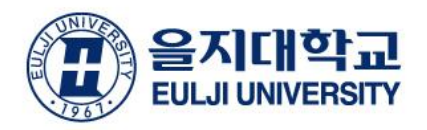

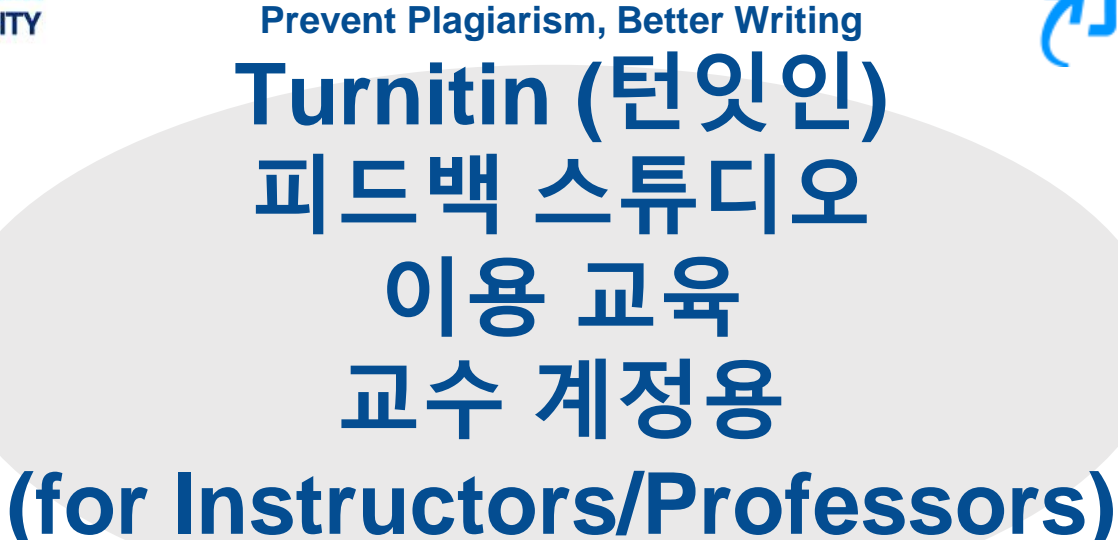

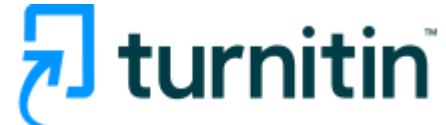

**- 을지대학교 교원/연구자 전용 (for Eulji University professors/lecturers) -**

Turnitin Korea

## **Turnitin 소개**

•전 세계에서 가장 널리 사용되는 웹 기반 표절 예방 서비스 •웹 페이지, 신문, 잡지, 학술지, 논문 및 보고서, 단행본 등 포괄적인 자료와 실시간 유사율 비교

> 입증된 결과 턴잇인 피드백 스튜디오는 전 세계 3.400만 명의 학생들과 세계 100위권 대학 중 80곳을 비롯한 15.000개 기관에서 사용되고 있습니다.  $B +$ 50% 38%

사용자 보고에 의하면, 기존 대비 50%의 표절 감소율 기존 대비 강사들의 채점 시간이 38% 감소했습니다\* 을 보입니다\*

## **The largest comparison DB in the world = The most accurate results**

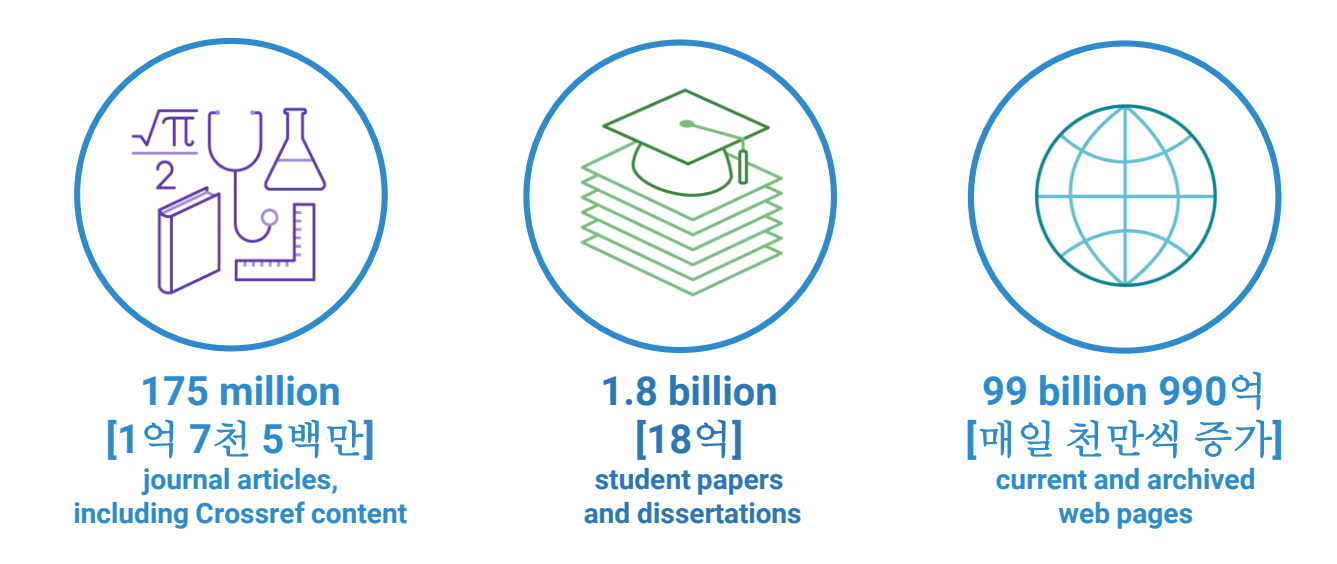

#### Supporting research, no matter your language

Quality research knows no borders and we're focused on aggregating the best content in your language. From providing a multilingual interface to exponentially growing the available content in non-English languages, we are focused on supporting researchers worldwide.

#### Non-English language content growth since 2015

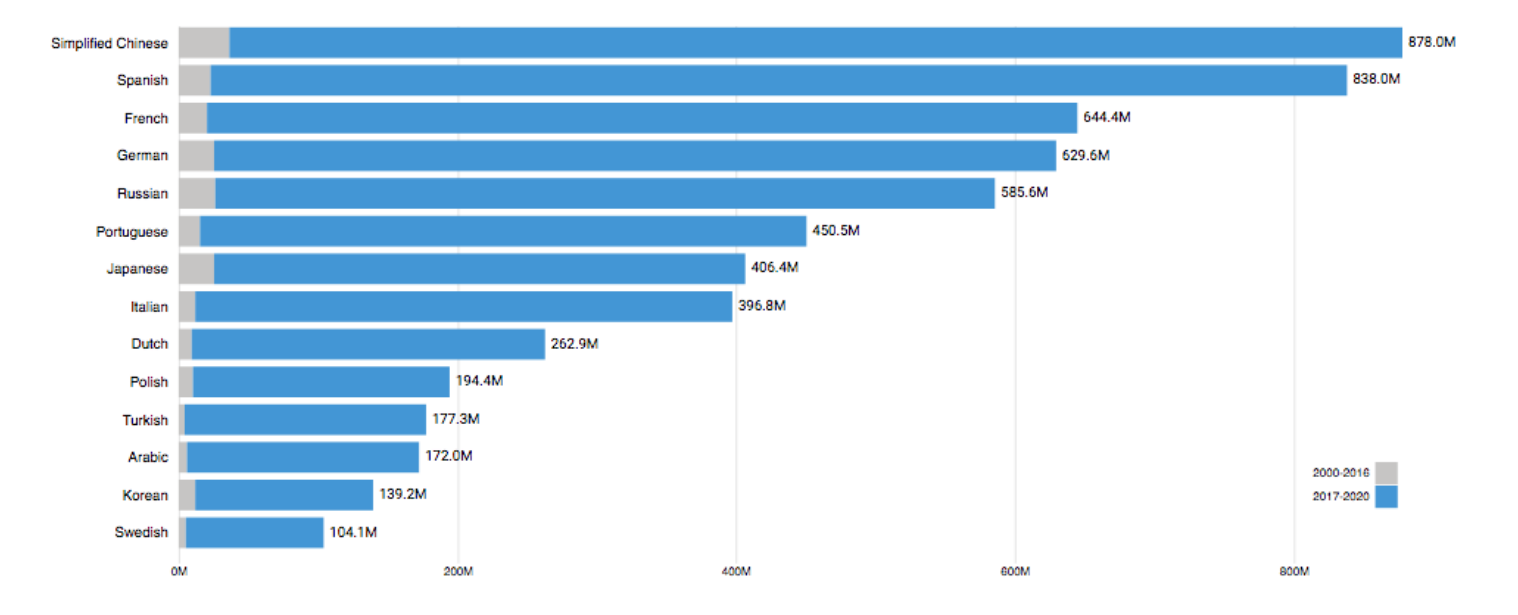

https://www.turnitin.com/about/conten

5. 온라인클래스용 이용 안내 (학생 과제 유사도 검증 및 지도용-5

- 4. 유사도 결과 확인 방법
- 체크
- 3. 셀프체킹용 이용 안내 공간 설정으로, 유사도와 자동 영문법

유사도만 확인

- 2. 셀프체킹용 이용 안내 (본인 논문 검증용) '빠른 제출' 로
- 1. 교수용 계정 생성 방법

# 교수용 계정 생성

## **1. 소속 기관의 턴잇인 서비스 담당자에게 계정 생성 요청 이메일을 보내세요.**

- 제목: [턴잇인 계정 생성 지원 요청]
- **내용:** 사용자 이름 / 소속 및 신분 / 을지대 이메일
- **메일: library@eulji.ac.kr**
- **도서관 공지사항:**

**https://lib.eulji.ac.kr/eul/information/guide/GuideTurnitin.csp?HLOC=EUL&COUNT=41mc2khm00&Kor=1#link**

## **2. 이메일의 받은 편지함 (Inbox)를 확인하시고, 발신자 Turnitin No Reply에서 자동 발신된 [안내 메일] (새로운 Turnitin 계정이 귀하를 위해 생성되었습니다)을 클릭해주세요.**

• **Turnitin No Reply 발신자로 온 [안내메일 확인] 선택**

새로운 Turnitin 계정이 귀하를 위해 생성되었습니다 - Turnitin Logo Turnitin에 오신 Turnitin No Reply

- **메일 내의 [시작하기] 버튼 클릭 후 다음 페이지 하단의 [비밀번호 만들기] 선택**
- **Click [시작하기] (Begin) -> Click [비밀번호 만들기] (Create password)**

# 교수용 계정 생성 continued

### turnitin $\sqrt{D}$

### Turnitin에 오신 것을 환영합니다.

오 하창 님, 안녕하세요.

Yoo Jay 님이 귀하를 Turnitin Institute 계정에 강사로 추가하였습니다.

새로운 Turnitin 강사로, 전 세계 교육 전문가 커뮤니티에 참여하게 되셨습니다. 귀하와 함께 할 수 있어 기쁩니다.

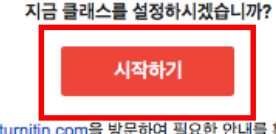

문제가 발생할 경우 help.turnitin.com을 방문하여 필요한 안내를 확인하시기 바랍니다.

감사합니다.

Turnitin

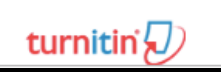

#### 1. 비밀번호 만들기

Turnith 계정 비밀번호를 만들고 보안 정보를 설정하려면 이메일 주소와 성을 입력해야 합니다. 이 정보는 시작 이메일에서 확인할 수 있습니다. 그런 다음 Turnitin에 로그인하여 계정을 맞춤 설정할 수 있습니다.

#### 2. 클래스 만들기

클래스 만들기는 해당 기관에 제공되는 Turnitin 서비스의 사용을 위한 첫 번째 단계입니다. Turnitin 클래스는 과제를 그룹화하여 학생 제출물을 쉽게 정리할 수 있도록 합니다. 클래스를 만든 후에는 과제 만들기를 시작할 수 있습니다.

#### 더 자세한 사항 읽기

3. 과제 만들기

클래스가 준비되면 첫 번째 과제를 설정할 수 있습니다. Turnin 과제는 학생 제출물을 받는 기준을 형성합니다. 과제를 설정한 후에는 학생을 클래스에 추가합니다.

#### 더 자세한 사항 읽기

의 학생 추가

학생은 세 가지 방법으로 추가할 수 있습니다. 학생을 한 명씩 추가하거나 목록을 업로드하여 다수의 학생을 한 번에 추가하는 방법 중 편리한 방법을 사용하십시오. 또는 학생이 원하는 시간에 직접 등록하도록 할 수도 있습 UD

#### 더 자세한 사항 읽기

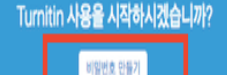

이 페이지는 PDF로 다분로드하여 나중에 읽어 볼 수도 있습니다. 이 정보를 비롯한 더 많은 정보를 quides turnitin.com 에서 확인할 수 있습니다.

# 교수용 계정 생성 continued

**1. 본인의 이메일 주소와 성 (Last name)을 입력하면, [Turnitin 비밀번호 만들기] 메일이 발송됩니다.**

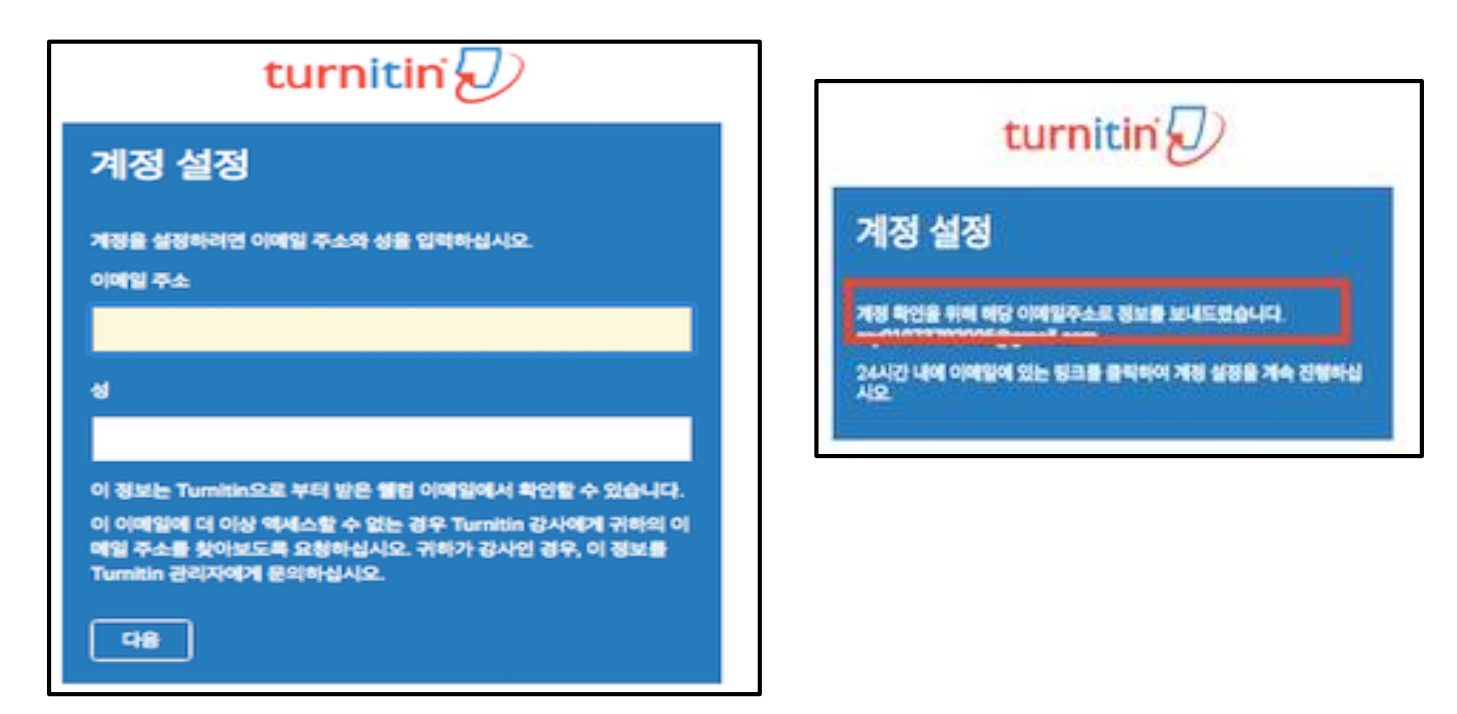

## 교수용 계정 생성 continued

**2.이메일의 받은 편지함 (Inbox)을 확인하시고, Turnitin No Reply에서 자동발신된 [Turnitin 비밀번호 만들기] 메일을 클릭해주세요.**

**Turnitin No Reply** 

Turnitin 비밀번호 만들기 - 하창 오 님 안녕하세요. Turnitin 계정 설정을 완료하려면 여...

• **메일 상 제일 상단의 비밀번호 생성 링크 클릭 후 비밀번호 입력**

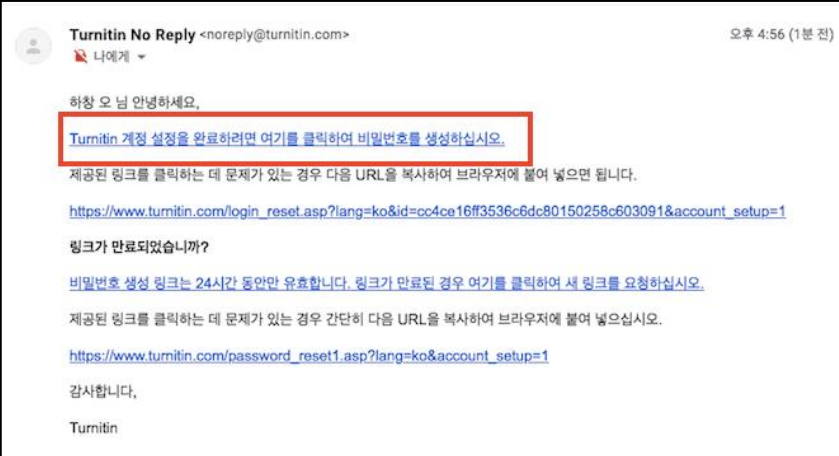

# 이용 전 Check 사항

**1. 이용가능한 브라우저 (Browser types)** 크롬, 인터넷 익스플로러 10 이상, IE Edge, Safari, Firefox 가급적 크롬 브라우저를 다운로드하여 사용하죠요

### **2. 이용 가능한 대표적 문서 종류**

MS 워드(.doc/.docx), PDF, 텍스트파일(.txt), 구글 docs, 파워포인트 (.ppt/.pptx), 엑셀(.xls, .xlsx), Hangul 한글 문서(.hwp) 등 (단, 한글 HWP 문서는 호환성이 낮아 adobe pdf나 워드 파일로 변환 후 검사하시기를 권장드립니다)

## **3. 기술적 어려움이 있다면?**

오류 등 기술 지원 요청 건은 아래 내용을 포함해 메일을 보내주세요.

**[소속 기관(학교), 직함, 이름, 턴잇인 ID(이메일 주소), 오류 스크린샷]**

\* 기술지원 요청: **[tiisupport@turnitin.com](mailto:tiisupport@turnitin.com)** (한국어 or 영어로 문의해주세요)

# 교수용 셀프체킹용 안내 Turnitin Self-checking

**1. [www.turnitin.com/ko](http://www.turnitin.com/ko) 에서 [로그인]하세요.**

검색 회원 가입 로그인 제품 > 자료 지원 영언부 문

#### 어떤 품목을 이용하실지 선택하여 로그인해주세요

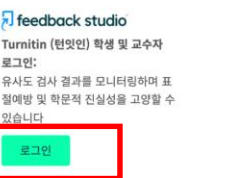

#### $\checkmark$  iThenticate 기관 구독형 (개인회원 가인 불가) iThenticate 로그인: 기관 계약을 통해 이용 가능한 서비스 이며 학술논문 전용 유사도 검사를 통 해 성공적인 논문 출판 및 연구를 지 위한니다

로그인

### **2. 본인 프로필 (이름)을 눌러주세요.**

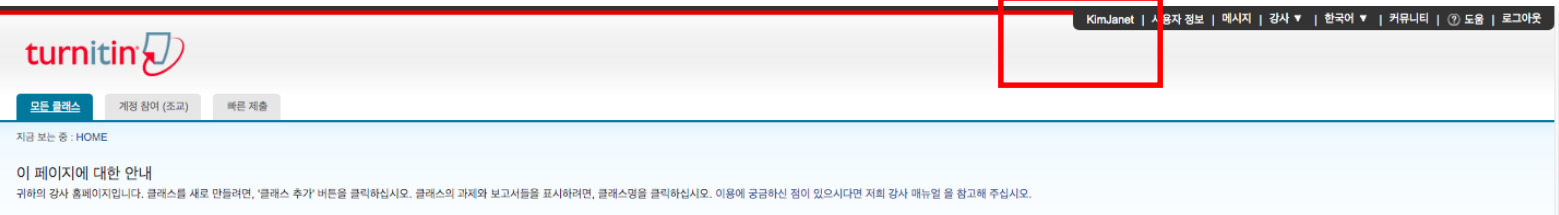

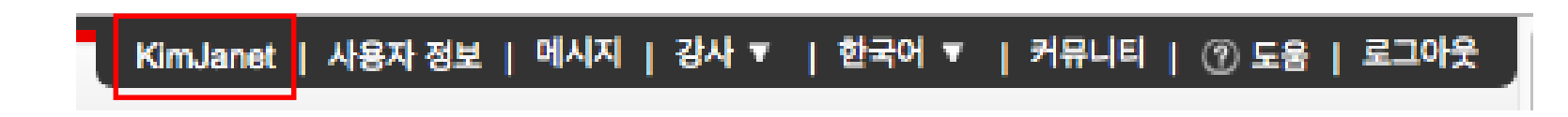

# 교수용 셀프체킹용 안내

## **"빠른 제출 활성화" 란에 "예" 라고 선택하시고, 하단의 "제출" 버튼을 눌러주세요. (만일 "단일파일 업로드"가 아닌 여러 개의 파일을 한 번에 올리고 싶으시면, "기본 제출 유형"에서 바꿔주세요. )**

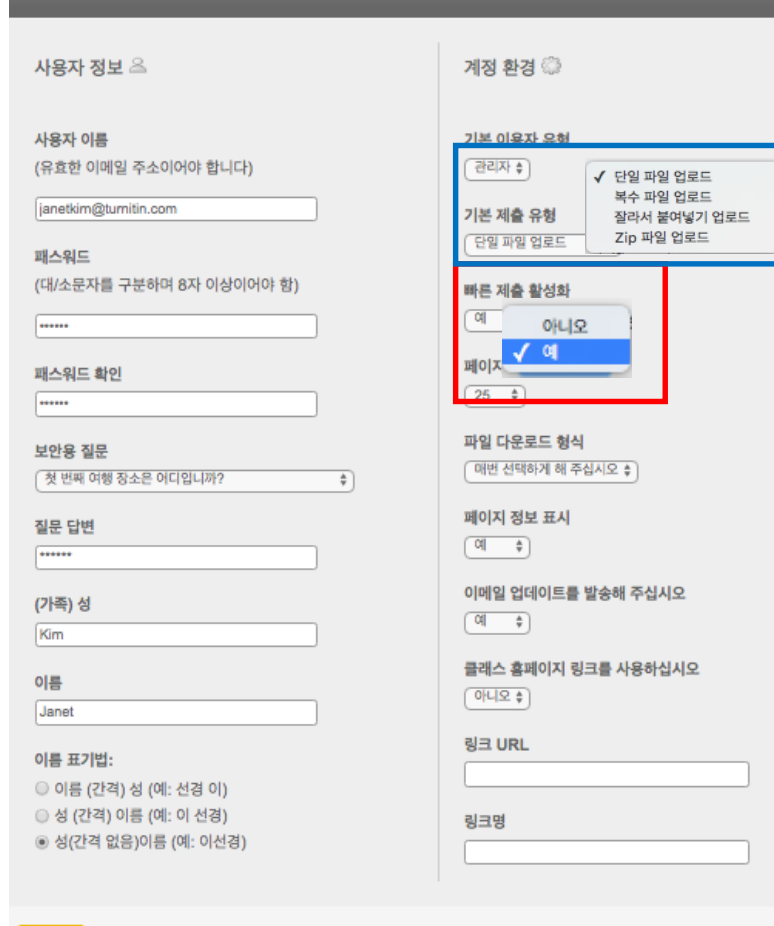

 $\frac{1}{2}$ 

제출

사용자 정보/계정 환경

## 교수용 셀프체킹용 안내

**3. 빠른 제출이 활성화되고 나면, "빠른 제출" 이라는 탭이 보일 것입니다. 학교 이름 아래의 "제출" 버튼을 누르세요.** 

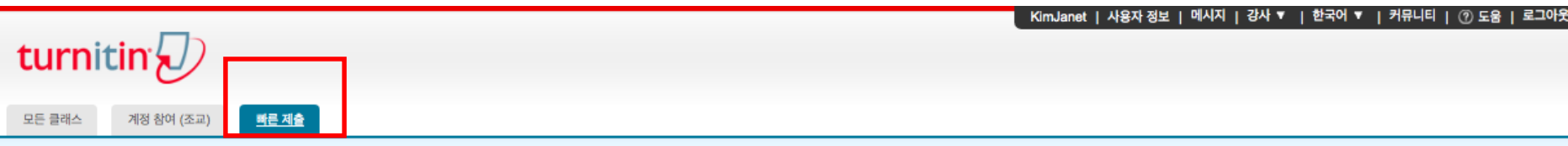

지금 보는 중 : 홈 > QUICK SUBMIT

#### 이 페이지에 대한 안내

이는 과제 수신함입니다. 보고서를 보려면 보고서 제목을 선택하십시오. 유사성 보고서를 보려면 유사성 열에서 원하는 보고서의 유사성 보고서 아이콘을 선택하십시오. 흐리게 표시된 아이콘은 유사성 보고서가 아직 생성되지 않았음을 의미합니다.

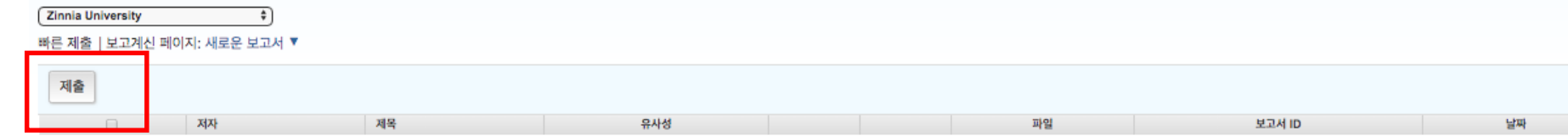

이 과제 또는 과제 폴더에 대한 귀하의 수신함이 현재 비어 있습니다. 이 과제에 대해 보고서를 제출하려면 여기를 클릭하십시오.

## **4. "제출" 버튼을 누르면, 나오는 "검색을 귀하의 기호에 맞게 설정하십시오" 설정에서 모든 검색 옵션 박스에 체크 (v) 하시고, 보고서 제출 대상을 반드시 "보관소 없음" 으로 설정한 후, "제출" 버튼 누르십시오.**

#### 검색을 귀하의 기호에 맞게 설정하십시오

귀하의 검색 대상에 대해 맞춤설정을 하시려면, 과제에 제출한 보고서와 비교하시려는 데이터베이스 를 선택하여 주십시오. 귀하의 클래스 홈페이지에 과제를 추가하시려면 \"제출\"을 클릭하여 주십시오. 인터넷 검색  $\mathcal{L}$ -관<mark>현된 인터넷 정보원의 현재 내용을 비롯하여, 본사의 독점적인 데이터베이스 안에 축적된, 인터넷에</mark> 서 더 이상 제공되지 않는 내용도 포함합니다. ■ Turnitin 데이터베이스 검색 Tu<mark>r</mark>nitin에 제출한 모든 과제를 포함합니다. 이 데이터베이스에는 수 백만 건의 보고서가 포함되어 있 습니다. ☑ <mark>' 정기간행물, 저널, & 출판물 검색</mark> 라이센스가 있는 상업용 데이타베이스내의 내용을 포함: 다수의 유명 계간지, 출판물 그리고 학술 저 널을 포함 ■ iParadigms 검색 TParadigms에 제출한 모든 과제를 포함합니다. Turnitin 데이터베이스 기과 납고서 납과소 보고서 제출 대상: 보관소 없음 보관소 없음 제출

## **5. 설정이 완료되었으면, "제출" 버튼을 눌러 유사도 검사하고자 하는 파일을 제출합니다.**

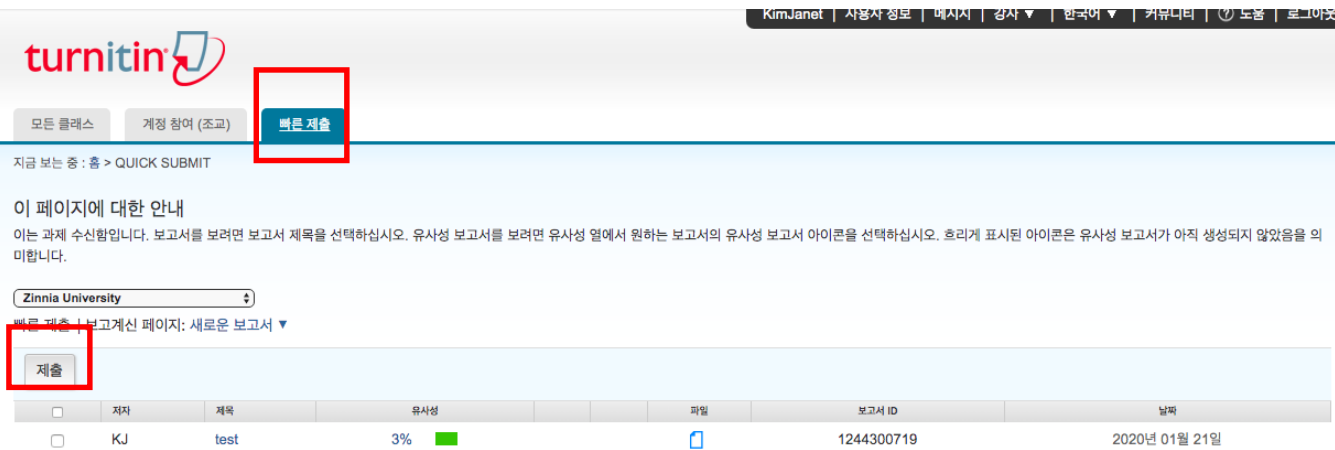

**6. 파일 업로드를 위한 정보를 작성합니다. 이름, 성, 제출물 제목을 작성하고, "이 컴퓨터에서 선택하기"를 눌러 파일을 올리고 "업로드"를 누르세요. 화면이 넘어가면 페이퍼 내용을 확인하고 "확인"을 눌러주세요.** 

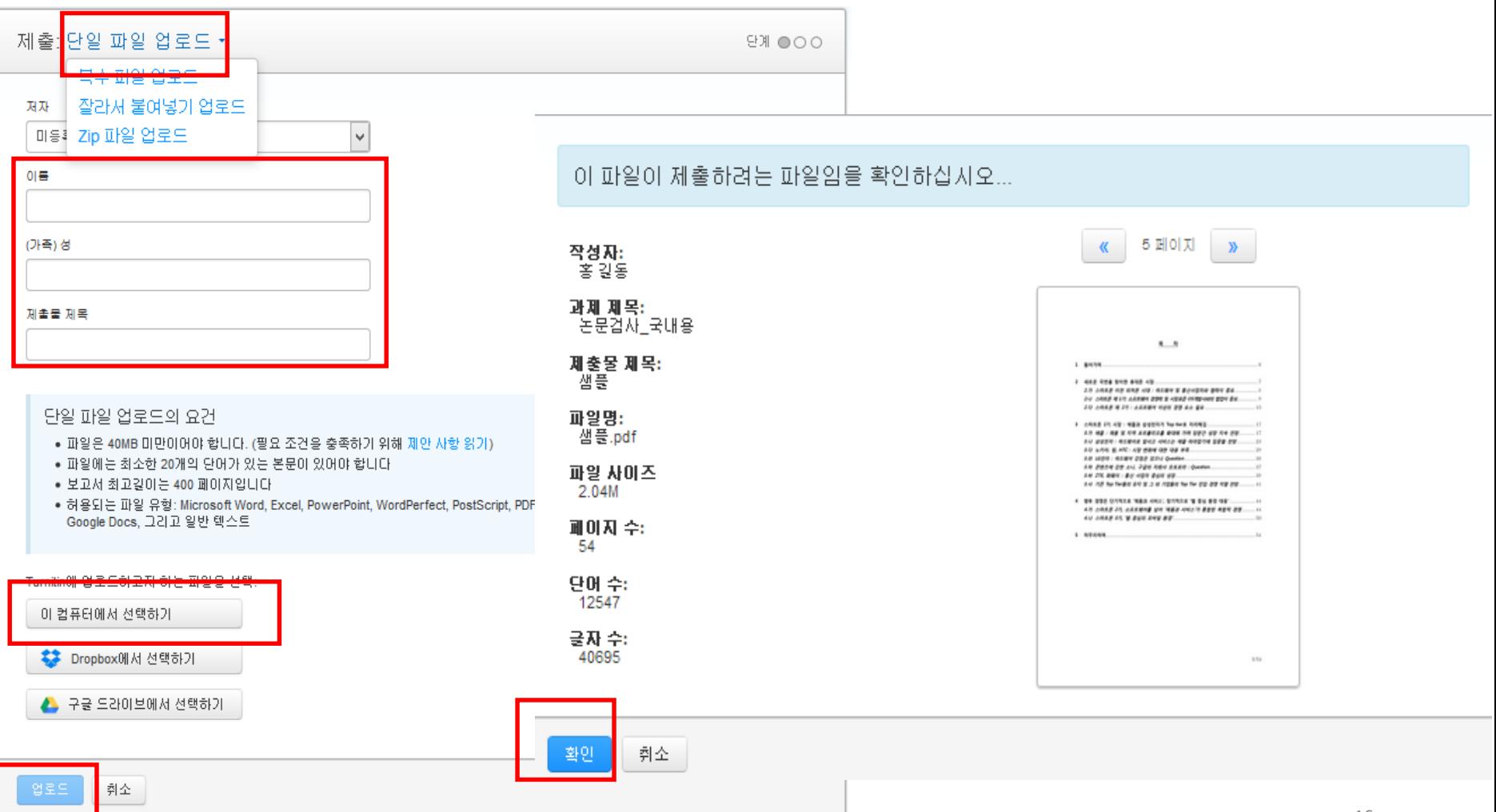

## **빠른 제출**을 이용한 셀프 체킹의 경우, **유사도 결과만 바로** 받으실 수 있습니다. **만약 영문법 체크 기능 (ETS e-rater)을 포함해 포괄적인 결과**를 얻고 싶다면, **클래스 추가(Add class)> 과제 추가(Add assignment)**> …)

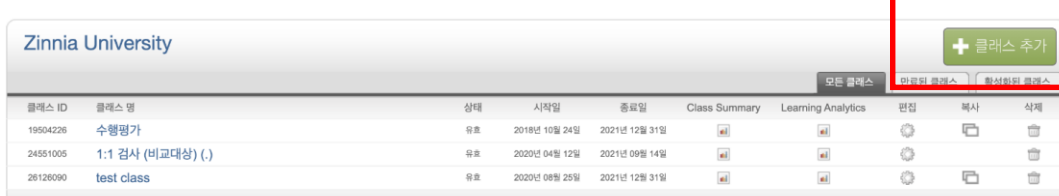

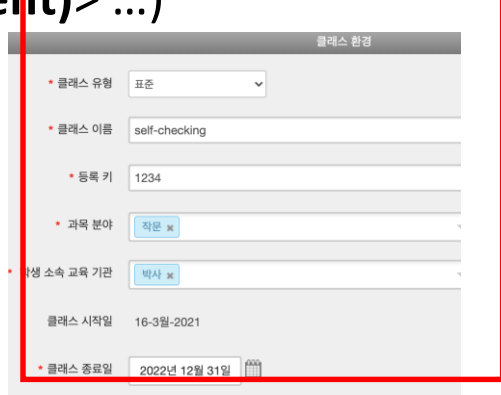

제출

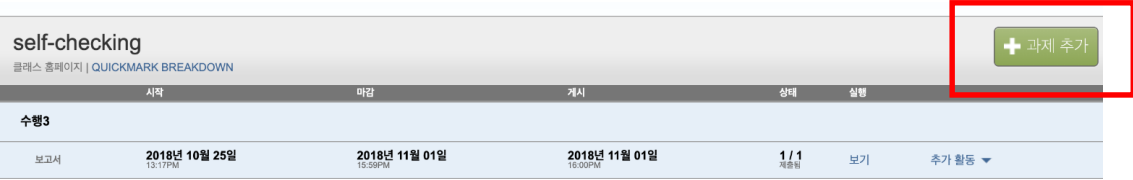

## 빠른 제출을 이용한 셀프 체킹의 경우, 유사도 결과만 바로 받으실 수 있습니다.<br><mark>안</mark>학 영문법 체크 기능 (ETS e-rater)을 포함해 포괄적인 결과를 얻고 싶다면,

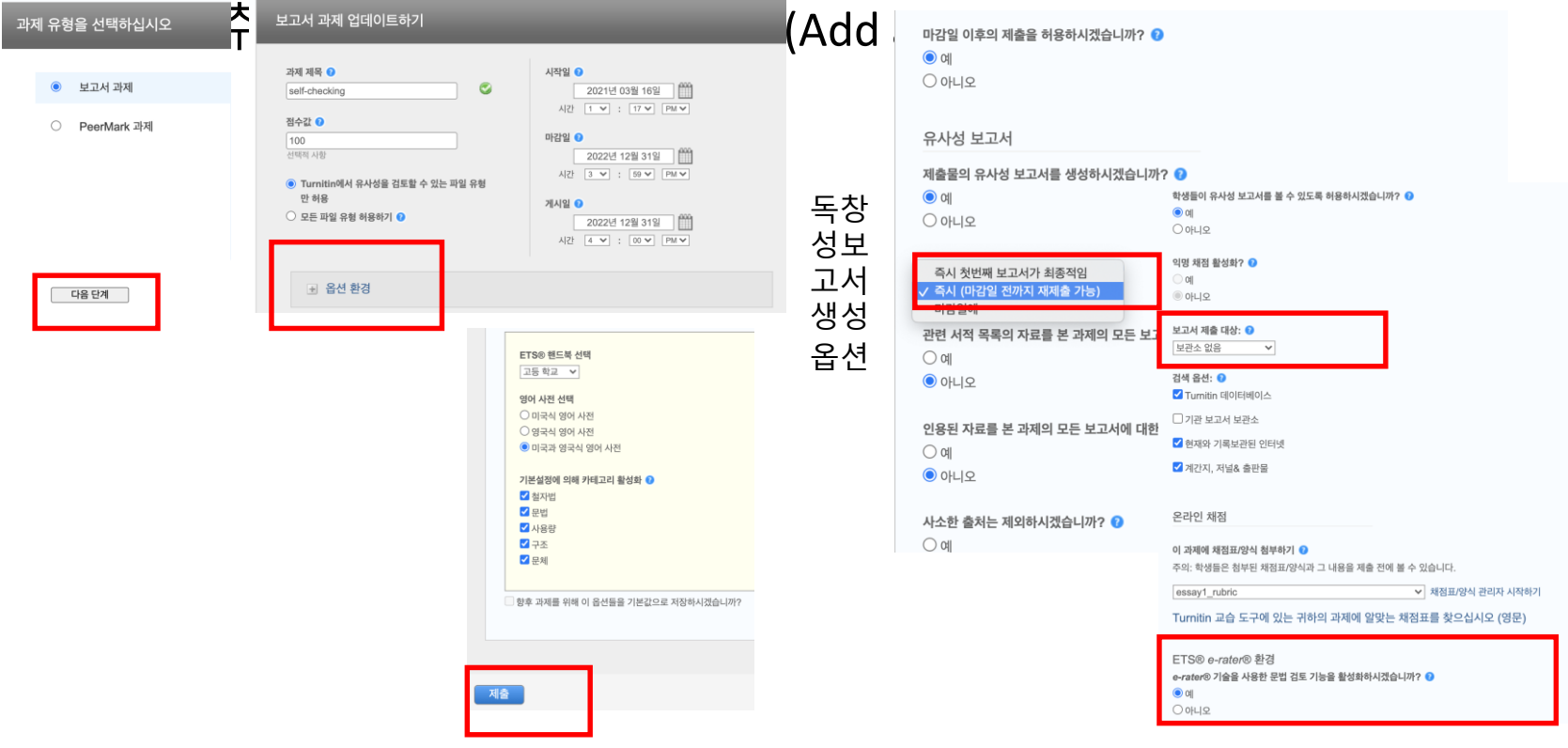

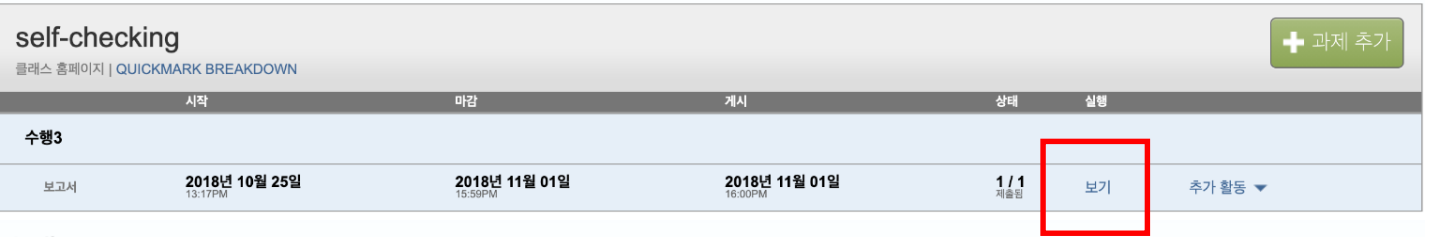

#### 수행3

#### <mark>수신함 | 보고계신 페이지:</mark> 새로운 보고서 ▼

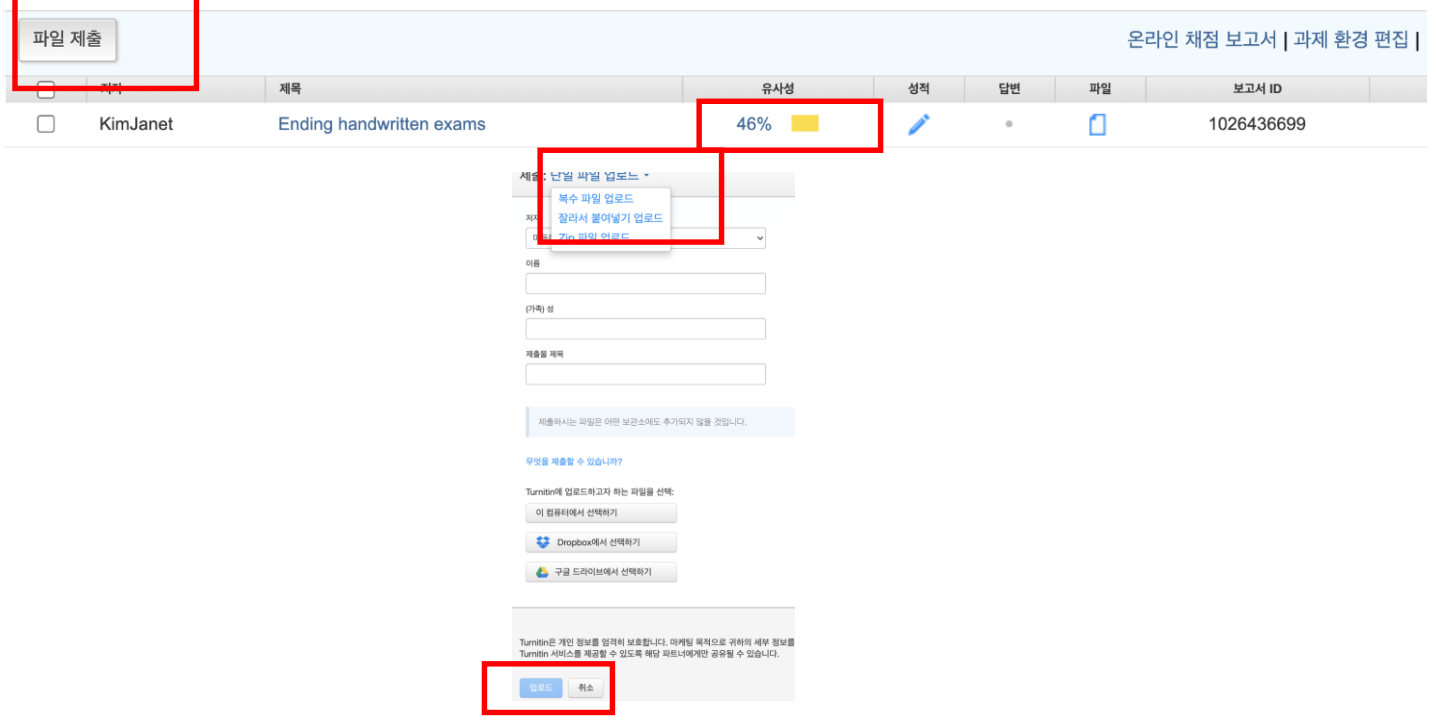

## 유사도 확인 How to understand Turnitin's originality reports

**1. 파일 제출 5분 후 페이지 새로고침(F5)하시거나 재로그인하셔서 결과를 확인하세요. 유사성 내역이 회색칸에서 색깔칸으로 변경되면 검사 결과(%)를 보실 수 있습니다. 퍼센트나 색깔막대 부분을 클릭해주세요.** 

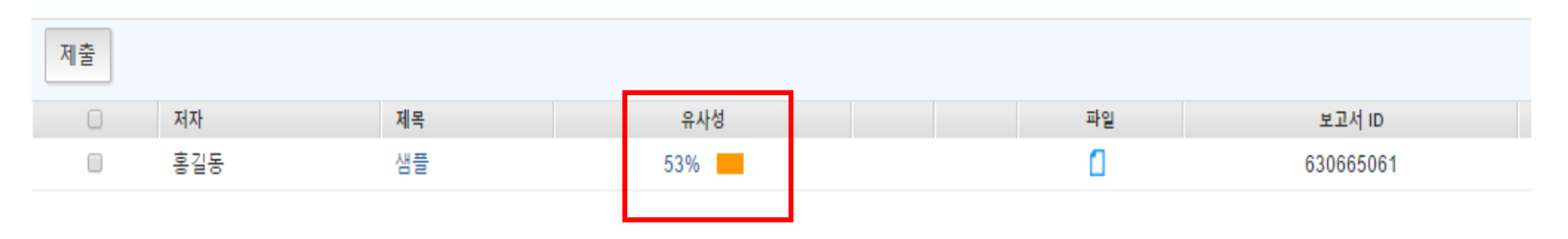

### **2. 유사도 검사 결과 수치를 클릭하면, 자세한 내역을 볼 수 있습니다.**

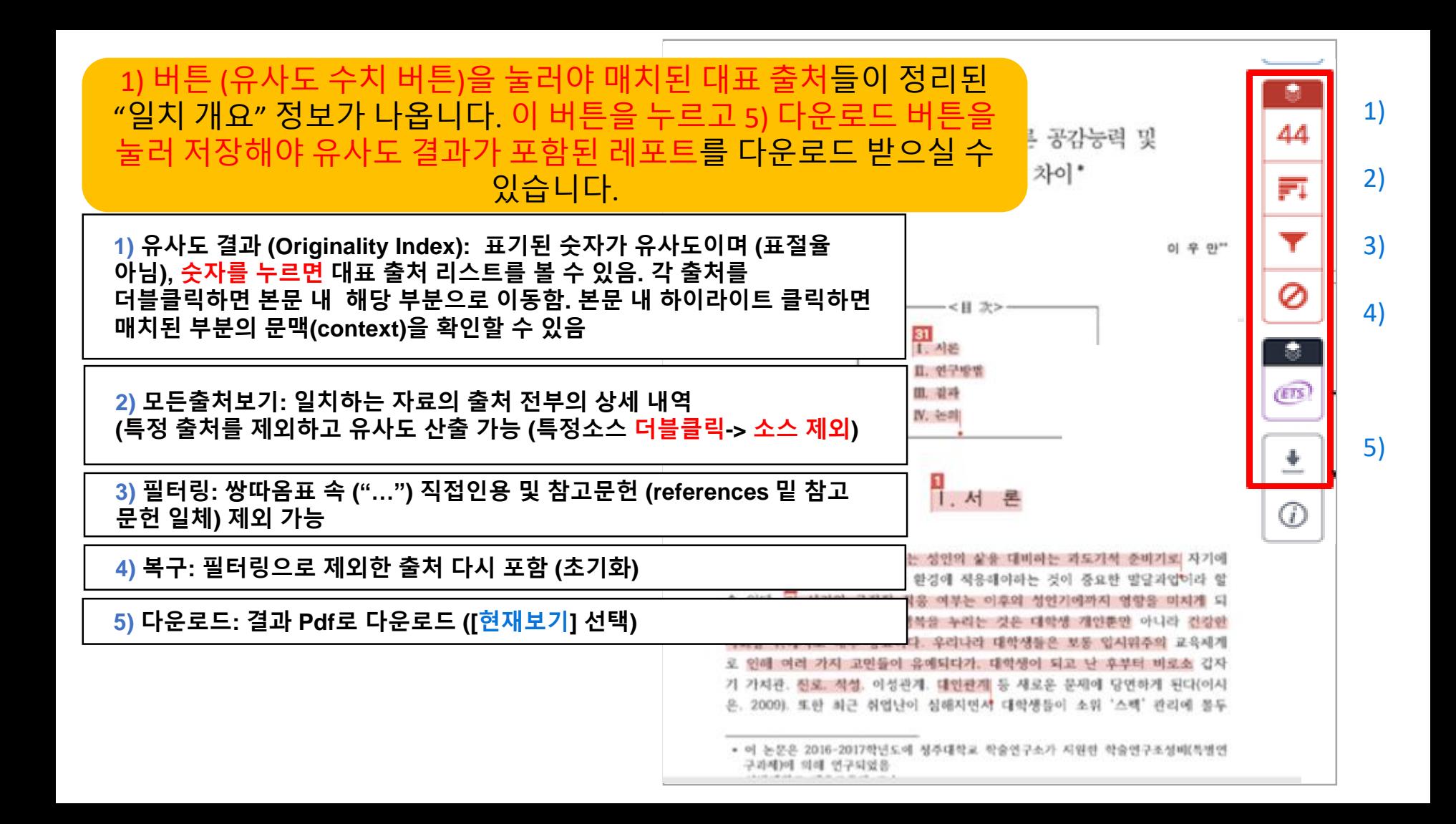

The first of these, Hong Kong Martial Arts Living Archive (HKMALA), was instigated in 2012 and is an ongoing research collaboration between the International Guoshu Association, City University of Hong Kong, and the Laboratory for Experimental Museology  $(eM +)$  at EPFL, and has resulted in seven international exhibitions, including Kung  $\mathbf{E}u$  Motion at EPFL's ArtLab (2018)<sup>1</sup> and the Immigration Museum Melbourne in 2017, and 300 Years of Hakka Kung  $Fu$  (2016)<sup>2</sup> at the Heritage Museum and CityU Gallerion, Hong Kong, China. The archiving project responds to the decline of Southern Chinese Kung Fu in mainland China, where a significant portion of traditional martial arts have already vanished. Hong Kong remains a vibrant center for elite practitioners and is home to some of the most prominent martial artists in the world; however rapid urban development, population growth, cultural transformation and the aging of the masters are endangering these practices.

HKMALA brings together historical materials with creative visualizations derived from advanced documentation processes, including moton capture, motion-over-time analytics, 3D reconstruction, and panoramic video (Figures 1 and 2). These archival materials are re-interpreted and re-performed through the mediums of augmented virtual reality and interactive media art, such as  $Kung Fu$ Visualization<sup>3</sup> (2016). As a panoptic virtual reality environment, the Re-ACTOR system shows the intricate dynamics of the kung full that er's reenacted performances via serial 3D motion-captures from six different points of view, with an interactive control panel that allows visitors to select six different visualization styles that elucidate the underlying dynamics of the master's movements (Figures 3 and  $4).$ 

The HKMALA 'living archive' also uses new immersive and interactive display paradigms to perpetuate is eperformance of past masters for future generations. The Kung Fu Weapons Archive (2016) is a linear navigator that provides a sliding panorama of Hakka Kung Fu<sup>t</sup> weapons and training tools, as well as interactively located video demonstrations of their use by Kung Fu masters. Whenever the viewer slides the screen over one particular object, it triggers a short video clip showing the Kung Fu master's handling of that respective weapon or training tool (Figure 5). With these new approaches HKMALA creates practical strategies for encoding, retrieving, and reenacting

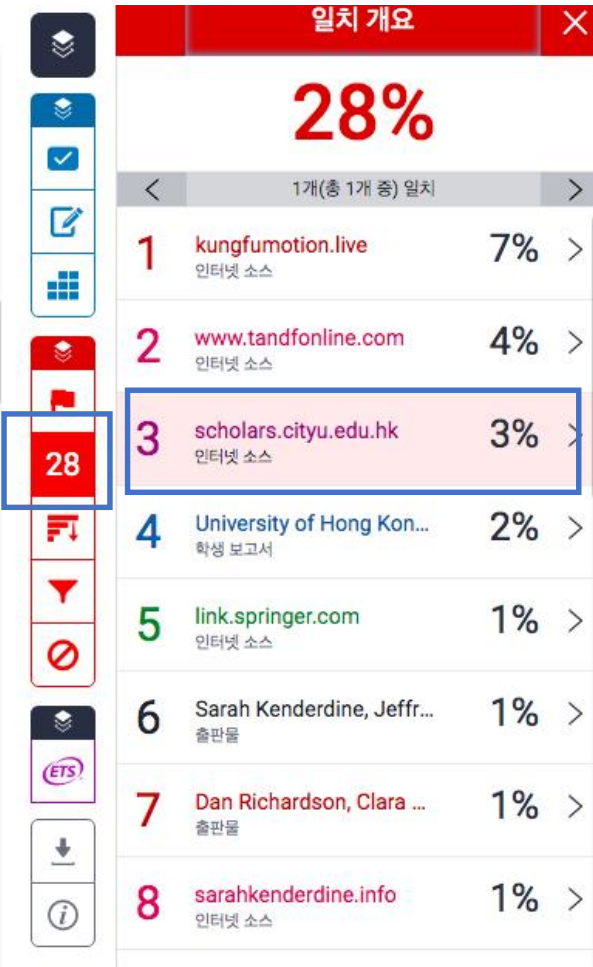

**3. 매치 결과 중, 특정 소스를 제외하실 수 있습니다. (제출용 아닌 참고용으로만 사용하세요)** 

44

m

Ø

Ø.

 $\circled{es}$ 

GD.

상세 출처 상에서 제외하고 보고자 하는 특정 출처가 있다면, 2) [모든출처보기] 버튼 누르고, 제외를 원하는 출처를 더블클릭하여 선택 [ v] 하고 스크롤을 내려 [소스 제외] 버튼 클릭 -> [제외] 버튼 클릭

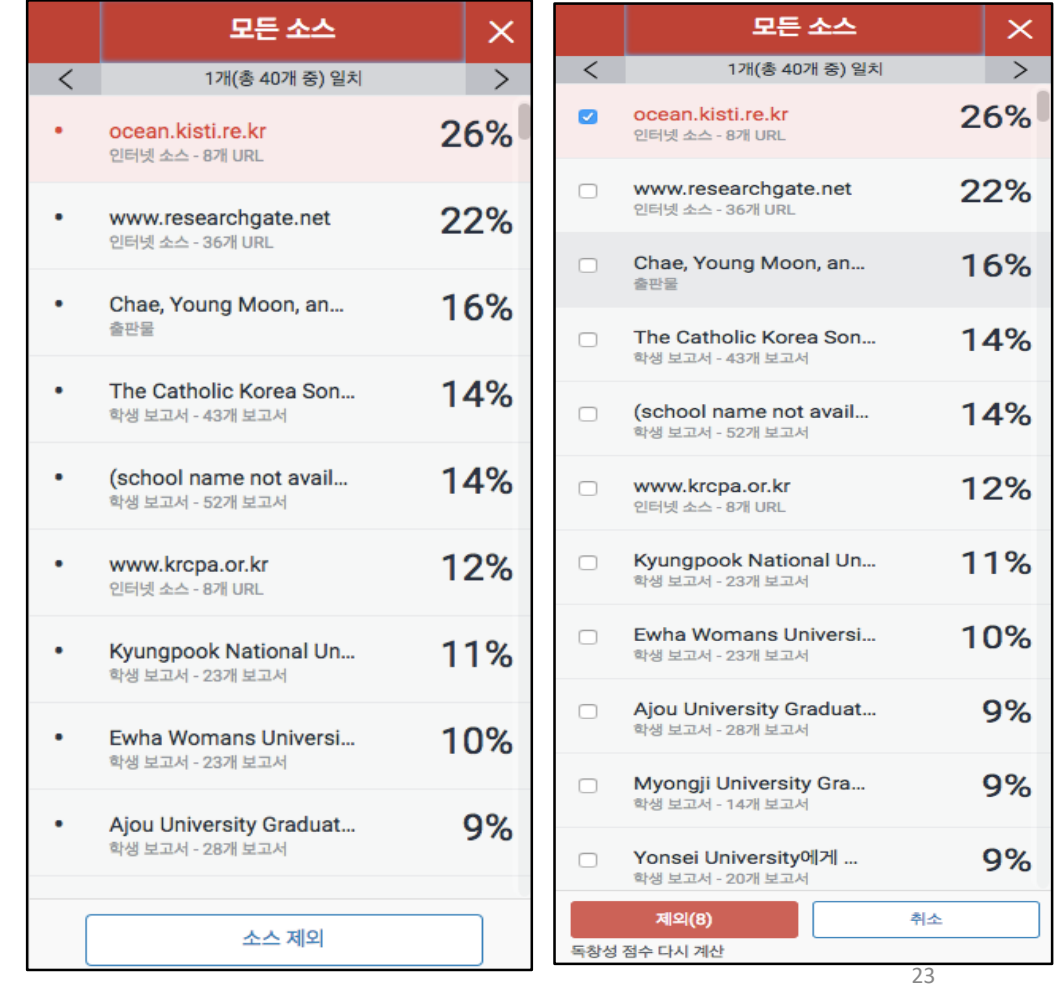

The first of these, Hong Kong Martial Arts Living Archive (HKMALA), was instigated in 2012 and is an ongoing research collaboration between the International Guoshu Association, City University of Hong Kong, and the Laboratory for Experimental Museology  $(eM +)$  at EPFL, and has resulted in seven international exhibitions, including Kung Fu Motion at EPFL's ArtLab  $(2018)^1$  and the Immigration Museum Melbourne in 2017, and 300 Years of Hakka Kung Fu (2016)<sup>2</sup> at the Heritage Museum and CityU Galleries, Hong Kong, China. The archiving project responds to the decline of Southern Chinese Kung Fu in mainland China, where a significant portion of traditional martial arts have already vanished. Hong Kong remains a vibrant center for elite practitioners and is home to some of the most prominent martial artists in the world; however rapid urban development, population growth, cultural transformation and the aging of the masters are endangering these practices.

HKMALA brings together historical materials with creative visualizations derived from advanced documentation processes, including motion capture, motion-over-time analytics, 3D reconstruction, and panoramic video (Figures 1 and 2). These archival materials are re-interpreted and re-performed through the mediums of augmented virtual reality and interactive media  $art$ , such as  $Kung Fu$ Visualization<sup>3</sup> (2016). As a panoptic virtual reality environment, the Re-ACTOR system shows the intricate dynamics of the kung fu master's reenacted performances via serial 3D motion-captures from six different points of view, with an interactive control panel that allows visitors to select six different visualization styles that elucidate the underlying dynamics of the master's movements (Figures 3 and  $4$ ).

The HKMALA 'living archive' also uses new immersive and interactive display paradigms to perpetuate the performance of past masters for future generations. The Kung Fu Weapons Archive<sup>4</sup>

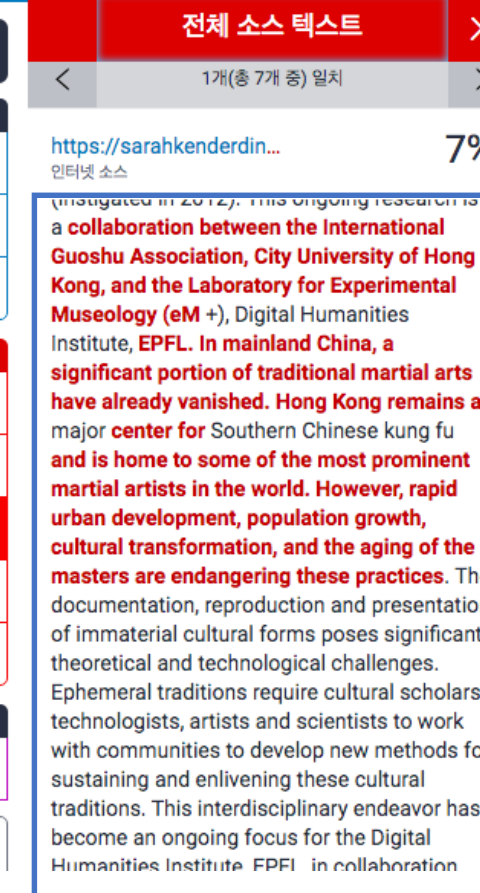

 $\blacktriangledown$ 

7

Æ

o۴

28

巨

 $\ddot{\mathbf{v}}$ 

 $\widehat{c}$ 

## **4. 제출처 기준을 확인하시고, 필터링 기능을 설정하세요.**

1) 파일 내 직접인용문 (쌍따옴표("…") 안에 있는 내용)과 참고 문헌 제외: [필터 및 설정]에서 [인용문 제외]와 [참고 문헌 제외]를 선택[v] 후, [변경 사항 적용] 클릭 2) [다음 미만의 소스 제외]: […] 단어 혹은 […]% 설정은 기본으로설정

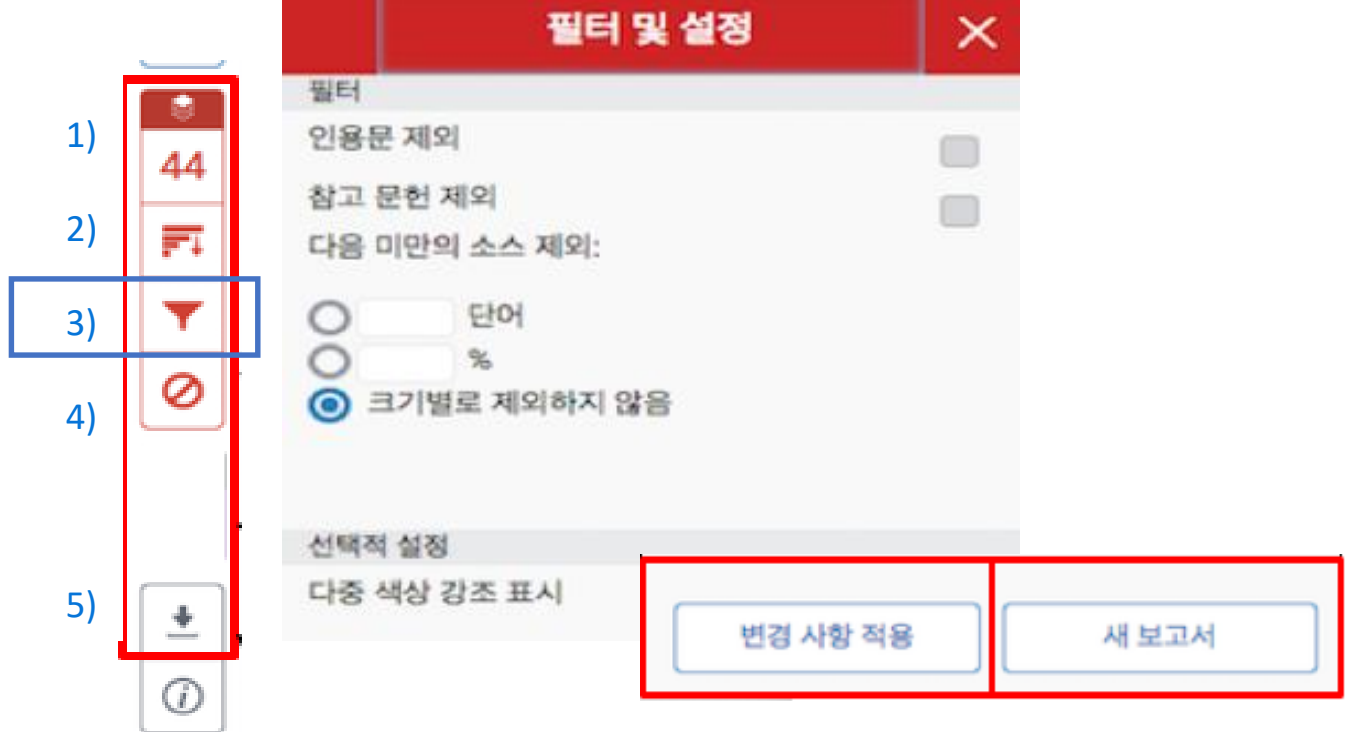

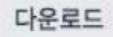

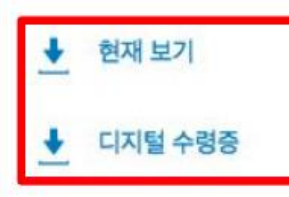

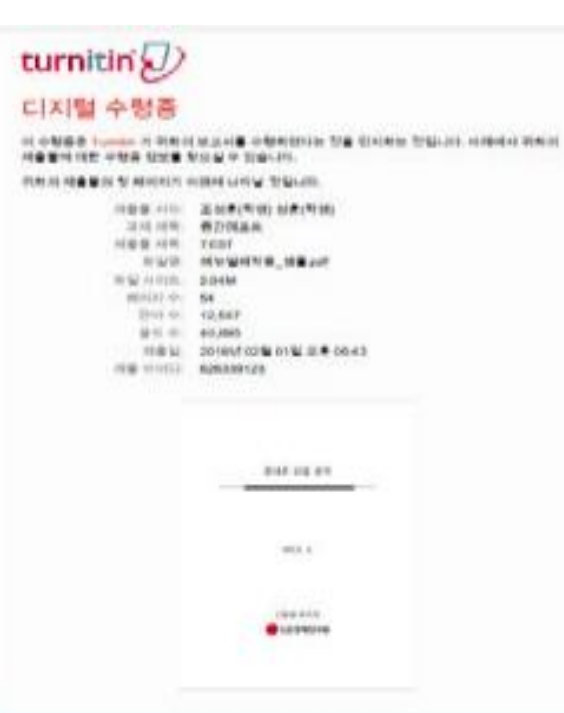

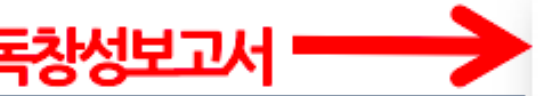

÷

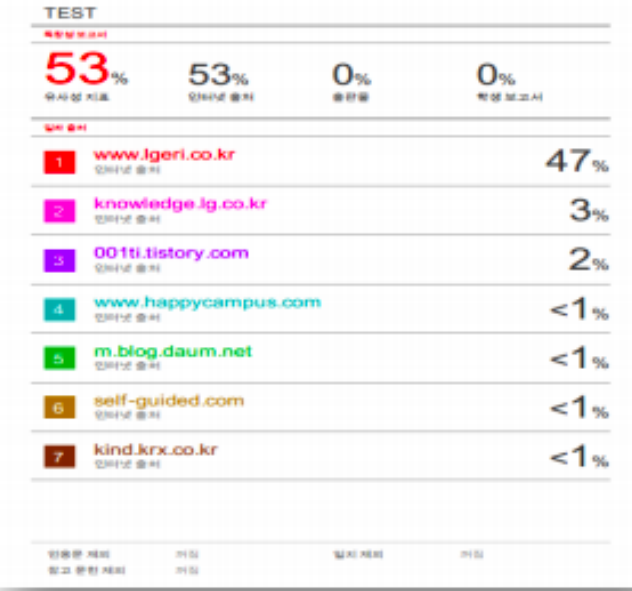

# 자동 영문법 체크 기능

In detail, the amounts of underweight inhabitants in charlestown in 2015 was more

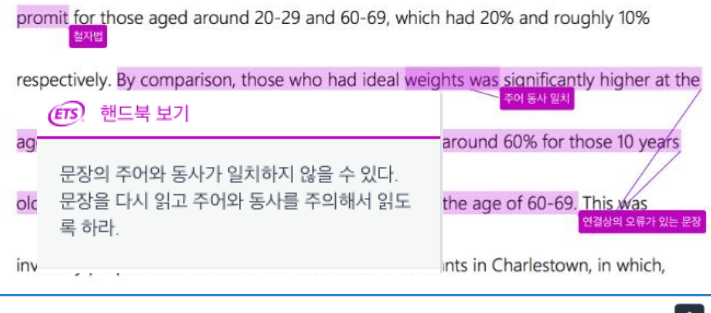

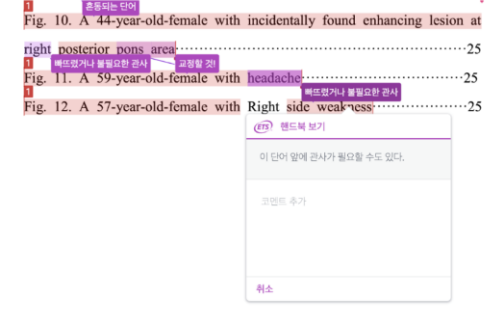

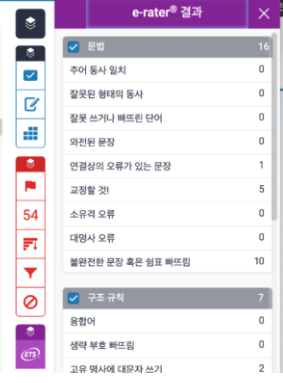

## **a. 문서 전체가 영문으로 구성 b. 다른 나라 언어나 너무 많은 특수문자나 표 등이 포함되면 안 됨 c. 64,000 자 이하의 텍스트 문서**

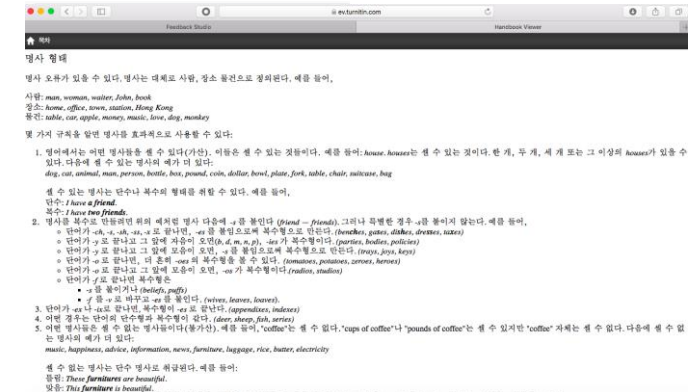

## 온라인클래스용 이용 안내 (학생 지도용(논문, 과제))

## **1. 로그인 후 보이는 화면에서 [+클래스 추가] 버튼을 눌러 클래스를 만드세요.**

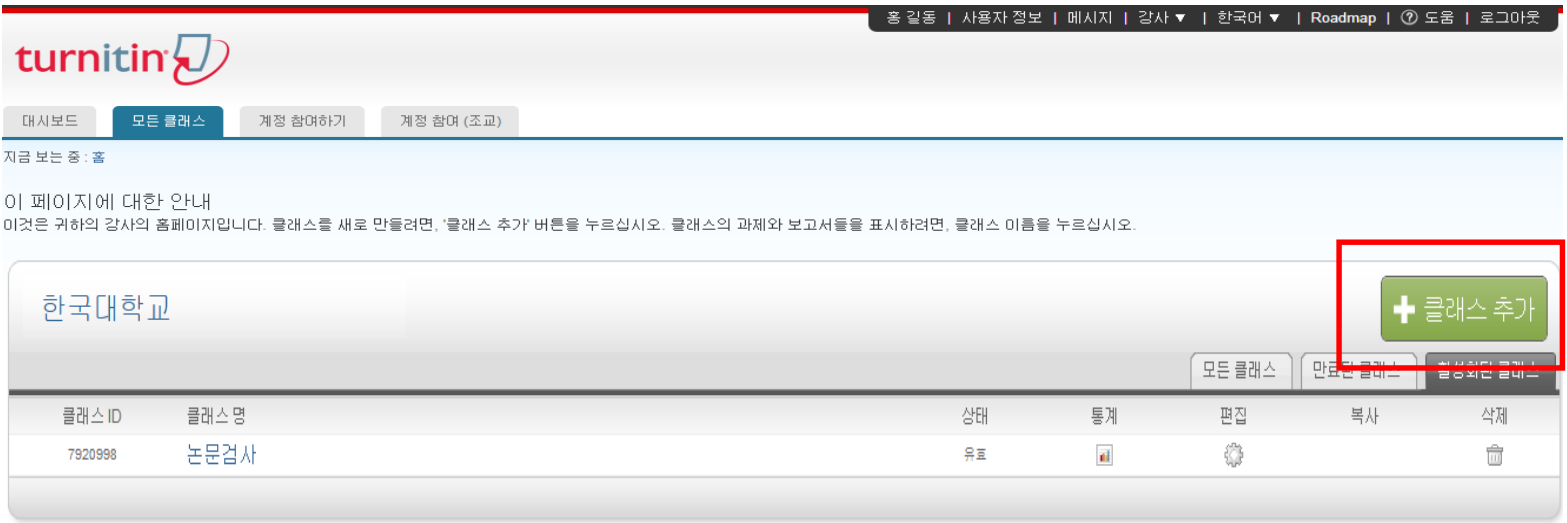

## **2. 클래스 환경을 설정합니다.**

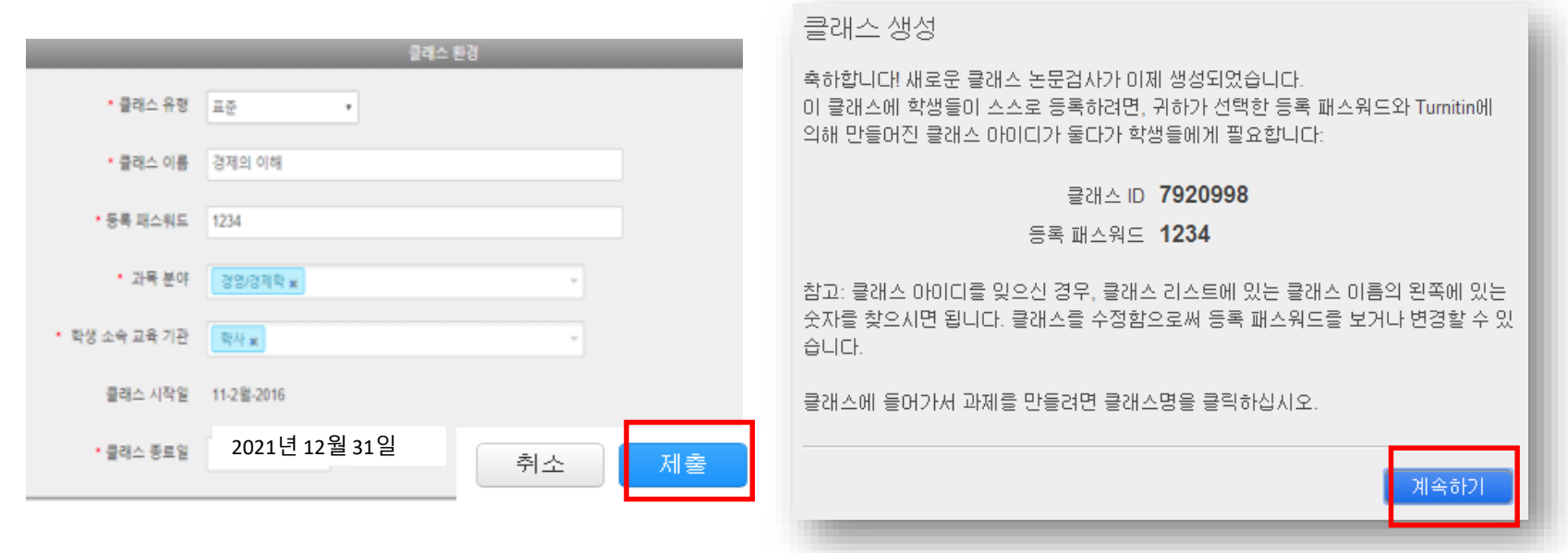

## **3. 생성된 클래스 이름을 누른 후, [+과제 추가] 버튼을 누르세요.**

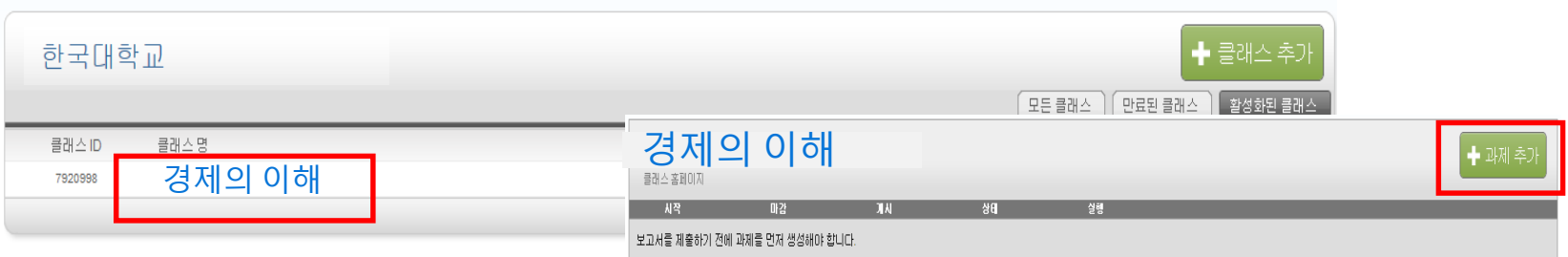

## **4. 과제 환경을 설정합니다.**

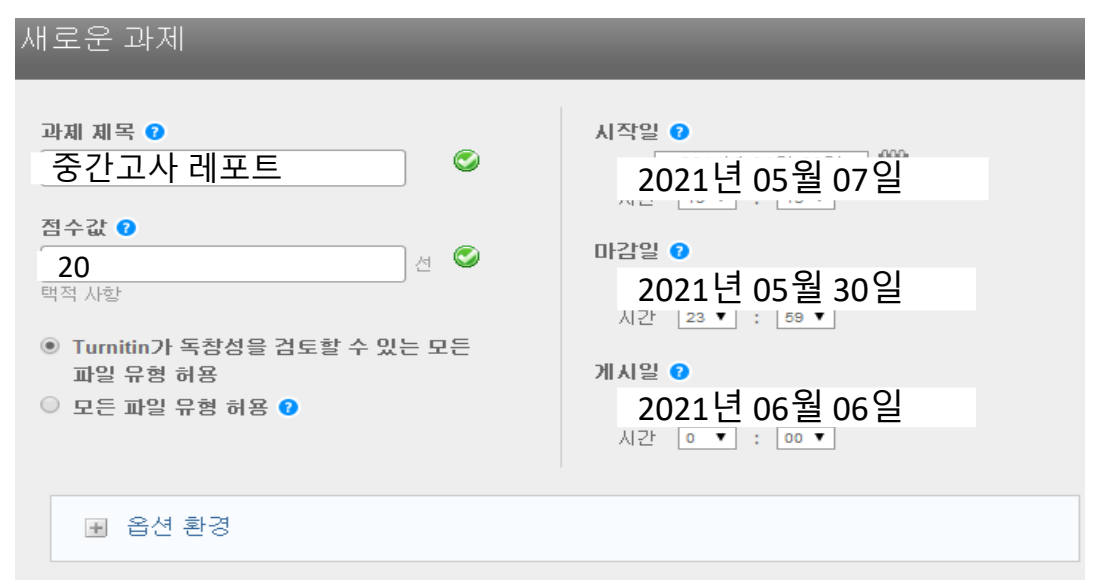

1) 과제 제목: 원하는 과제명을 임의로 기입 (ex. 중간고사 레포트) 2) 점수값: 0~100 숫자 기입 (필수 항목) (ex. Syllabus에 정한 레포트 점수) 3) 마감일, 게시일: 학생들은 [마감일]까지 과제를 제출하고, 교수가 페이퍼를 평가하면 학생들은 [게시일]에 평가 내용을 볼 수 있음 4) [+옵션 환경] 클릭

## **5. 옵션 환경을 설정하세요**

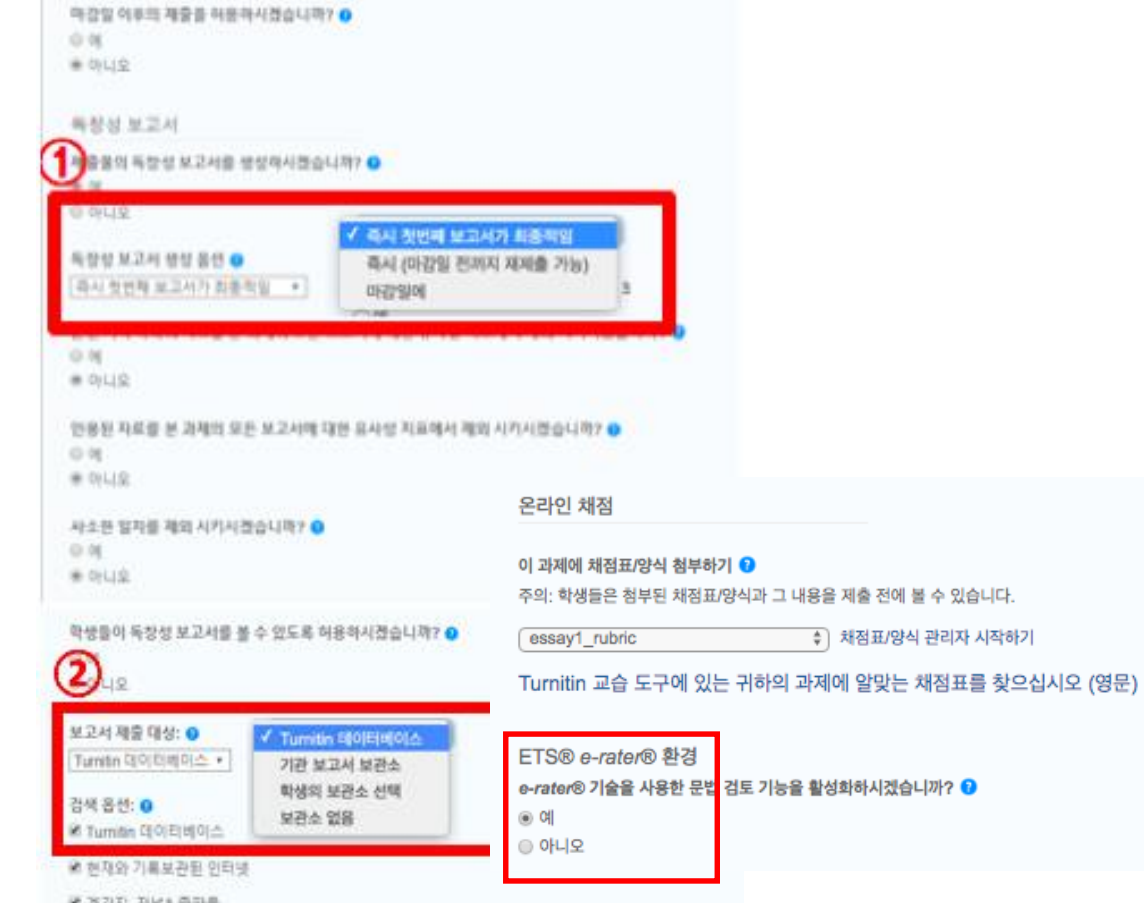

아래 선택 항목 외에는 기본값 유지

1) 독창성 보고서 생성 옵션:<br>[마감일에] 선택 (제출된 모든 학생 페이퍼 유사도결과가 마감일에 한번에 나타나며, 학생 페이퍼 간 매치 여부도 표시 ) 2) 보고서 제출 대상: [Turnitin 데이터베이스] 선택 (학생들의 페이퍼가 턴잇인 DB 에 저장되어 서로간의 비교 가능) 3) E -rater 버튼 [ 예] 선택 4) [제출] 버튼

**6. 클래스와 과제 생성이 완료되었으면, 학생들을 등록시킵니다. [학생] 탭 클릭**

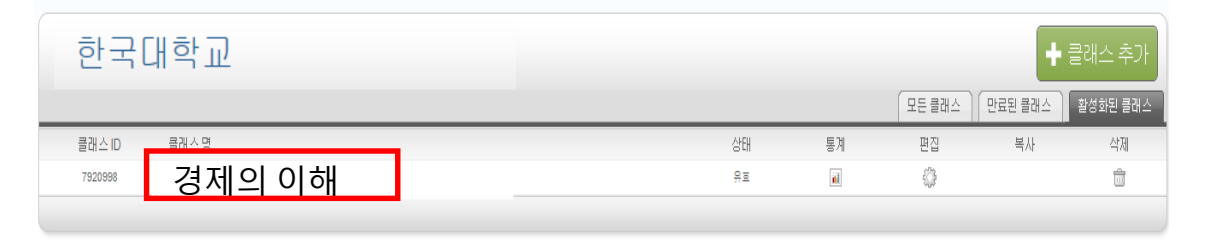

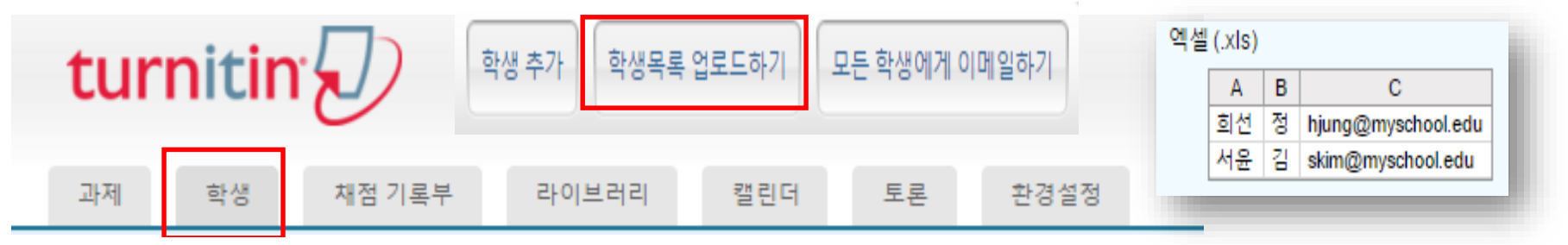

1) [옵션환경] 설정 완료 후 보이는 홈화면에서 [클래스명 ](ex. 경제의 이해) 클릭 2) 상단 네모 탭(Tab) 중 [학생] 탭을 클릭 3) 등록하고자 하는 학생의 이름, 성, 이메일을 엑셀(.axles)로 저장하여 준비 4) [학생목록 업로드하기] 버튼 클릭하여 준비한 엑셀 파일을 업로드 \* [학생 추가]는 단일 학생을 추가하고자 할 때 사용

## **7. 학생들이 마감일전에 과제를 제출하게 독려하고(학생 매뉴얼 [www.turnitin.com/ko](http://www.turnitin.com/ko) 에서 다운로드 가능), 마감일 후 제출된 과제를 확인하세요. [클래스명] 클릭> [보기] 클릭> [과제명] >유사도율( %)나 색깔박스 클릭**

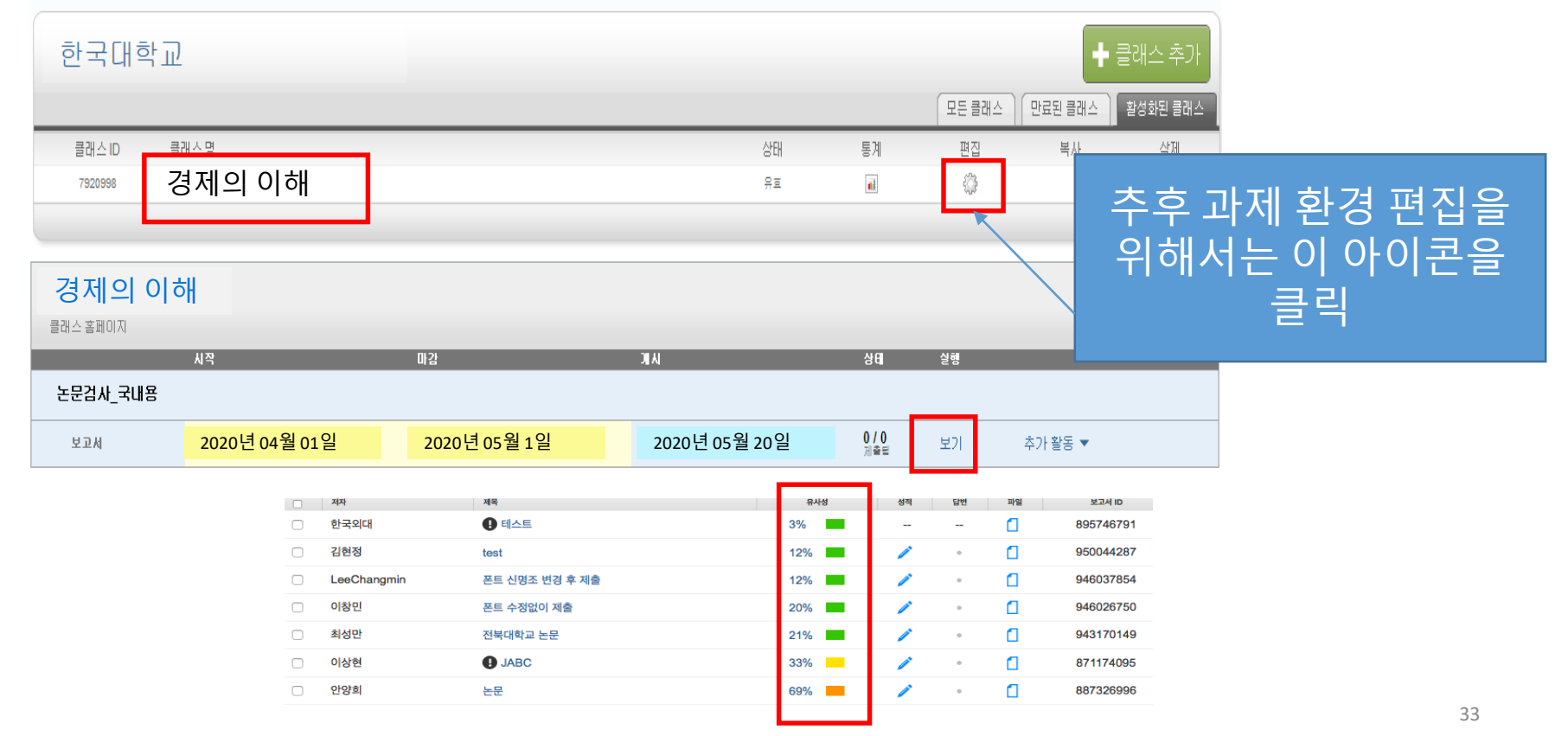

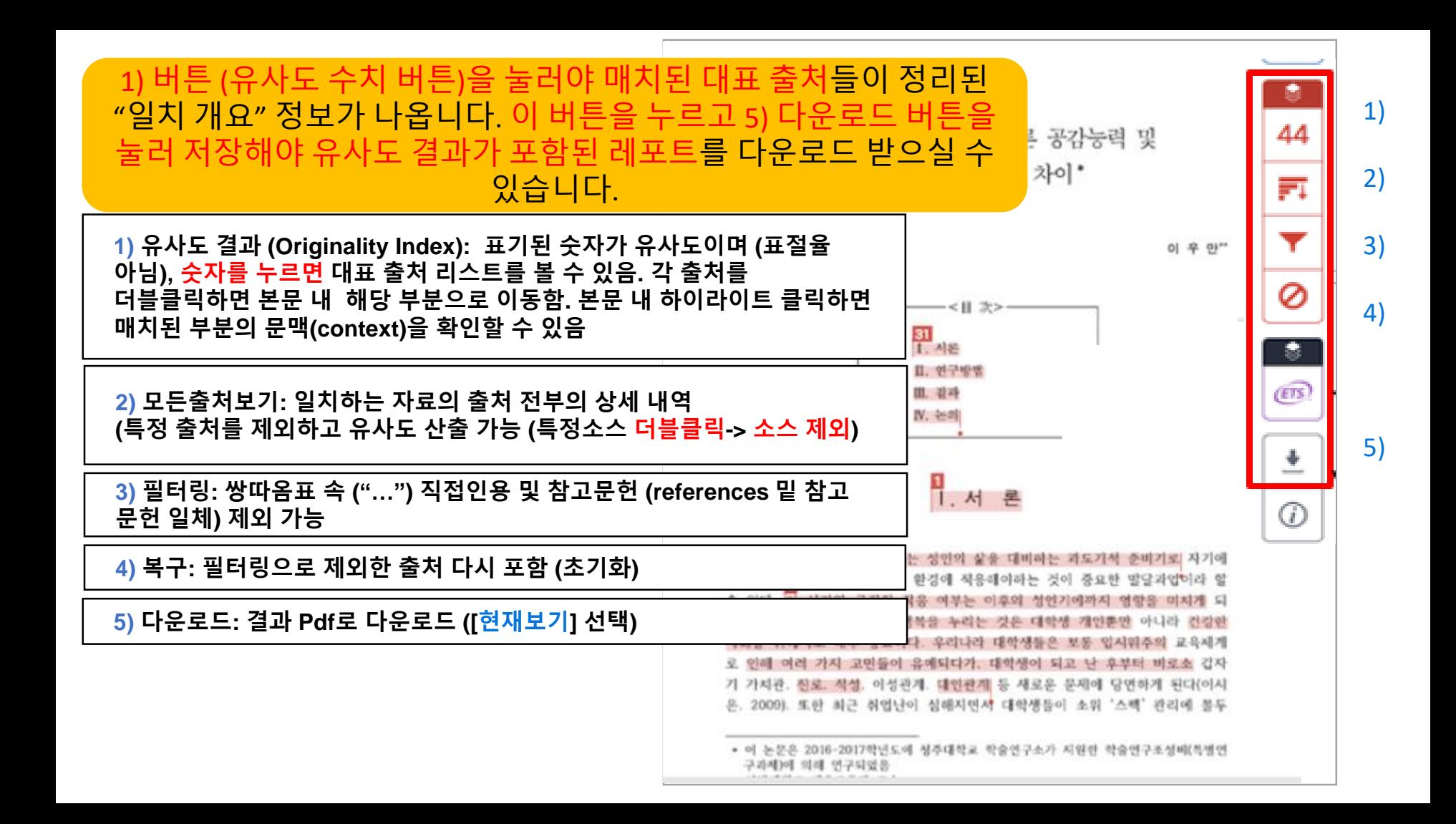

Tessa Ruiz The Goliath of the Sea  $- 7100$ 

The majestic blue whale, the goliath of the sea, certainly stands alone within the aningal kingdom for its adaptations beyond its massive size. At 30 metres (98) ft) in length and 190 tonnes (210 short tons) or more in weight, it is the largest existing animal and the heavier that has ever existed. Despite their incor Citation Need aggressive hunting in the 1900s by whalers seeking whale oil drove them to the brink of extinction. But there

Blue Whale - Balaenoptera Musculus are other reasons for why they are now so endangered

The blue whale's common name derives from bluish-hue that covers the upper side of it body, while its Latin designation is Balaenoptera musculus. The blue whale belongs to the Mysteceti suborder of cetaceans, also known as baleen whales, which means they have fringed plates of fingernail-like material, called baleen, attached to their upper jaws. Blue whales feed almost exclusively on krill, though they also take small numbers of copepods. An adult blue whale can eat up to 40 million krill in a day.

These gargantuan beasts used to dominate all the oceans of the Earth up until the late nineteenth century, when the technology was developed to effectively hunt and harvest them. In 1864, the Norwegian Svend Foyn equipped a steamboat with harpoons specifically designed for catching large whales. This led to the killing of hundreds of thousands of whales up until 1966, when the International Whaling Commission banned the practice.

The blue whale certainly appears grand in size and beauty, but the sounds it produces and how it se also aublima. Americals their veselizations can reach 155 and 100 dealbols

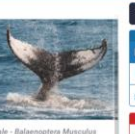

**Full Source Tex** http://en.wikinedia.org/  $\blacksquare$ The blue whale (Balaenoptera musculus) is a R marine mammal belonging to the baleen whales (Mysticeti).[3] At 30 metres (98 ft)[4] in a length and 190 tonnes (210 short tons)(5) or ire in weight, it is the largest existing animi nd the heaviest that ever existed [6] Long and slander the blue whale's body can be various. 49 shades of bluish-grey dorsally and somewhat

lighter underneath.[7] There are at least three fistinct subspecies: B. m. musculus of the North Atlantic and North Pacific, B. m. intermedia of the Southern Ocean and B. m. brevicauda (also known as the ovgmy blue whale) found in the Indian Ocean and South **Banific Onean B. m. indica found in the indian** Ocean may be engine subspacies, As with other baleen whales, its diet consists almost exclusively of small crustaceans known as  $\odot$ krill.[8] Blue whales were abundant in nearly all the oceans on Earth until the beginning of the twentieth century. For over a century, they were hunted almost to extinction by whalers intil protected by the international community in 1966. A 2002 report estimated there were 6.000 to 12.000 hlug whales worldwide (8) located in at least five groups. More recent esearch into the Pygmy subspecies suggests his may be an underestimate.[10] Before whaling, the largest population was in the Antarctic, numbering approximately 239,000

 $1$  of  $1 -$ 

france 202,000 to 311,000).[11] There remain

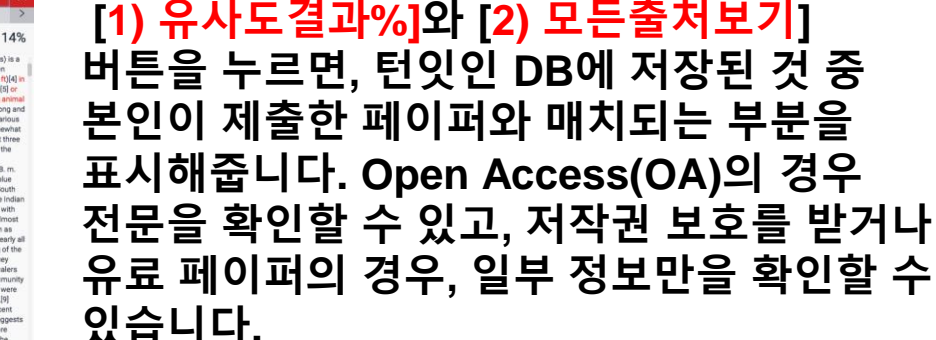

**D** feedback studio **Benefite of High School Sports Benefits of High School Sports**  $\bullet$ High school sports are an integral part of (ETS) View Handbook lion vouth participating in any school year. T orts now than ever before. Sports are an importan You have used the passive voice in this Playing sports can have a great effect or promote sentence. Depending upon what you positive social interaction. wish to emphasize in the sentence, you may want to revise it using the active Most importantly, those who are active They are more likely to reach these because si voice. to reach their goals. According to the video "Hoy d that all of the students who played sports had gr that Add comment those students who played sports were n ded Next, students who play sports have high sports. This is illustrated by Daniel Gou Dismiss chigan has shown that children who participate closer ties to school and increased occupational aspirations in youth." This demonstrates that playing sports inspires students to think about their future. Playing spor PN roves to be helpful as it stimulates the brain: this allows students to consider their future careers and aspirations. Many students do not think ahead in the future, but those who play sports have shown to have more ambition and drive to succeed in the future. In the CBS News video, Katie Couric reports that University of Alberta states "playing sports not only gives kids confidence, but it can give them more reward wilde from ships." Because playing sports requires team work and dedication, this transfers into student's lives outside of sports. Students do not have to play traditional team sports to be social. An Article From sport encourages interaction and social skills. Students who did not play sports often suffer from low social interaction; social interaction proves to be more helpful than harmful to students, so playing a

The opponent might argue that playing sports can be very dangerous. While sports can be dangerous, injuries are always possible not only from sports but everyday things such as driving and you get in a car crash, going down the stairs and falling, tripping over a rock and scraping your knee, etc. The positives outweigh the negatives when it comes to playing sports. This

sport could increase that.

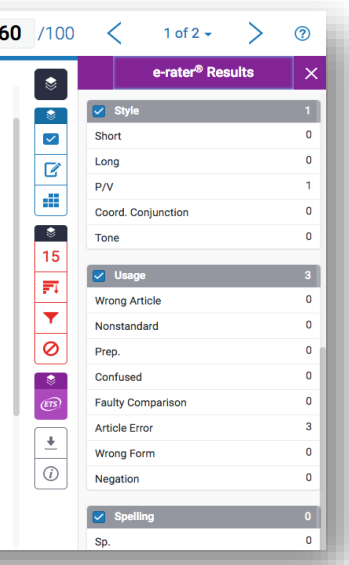

#### [5) ETS] 버튼 누르면, 토익 주관사 ETS 제공 자동 영문법 체크 결과를 확인할 수 있습니다:

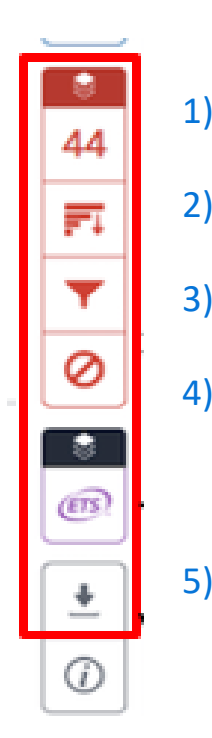

## Commenting & grading options

**학생 제출물에 피드백을 주거나 점수를 매기는 기능은 파란색 레이어에서 이용 가능합니다.** 

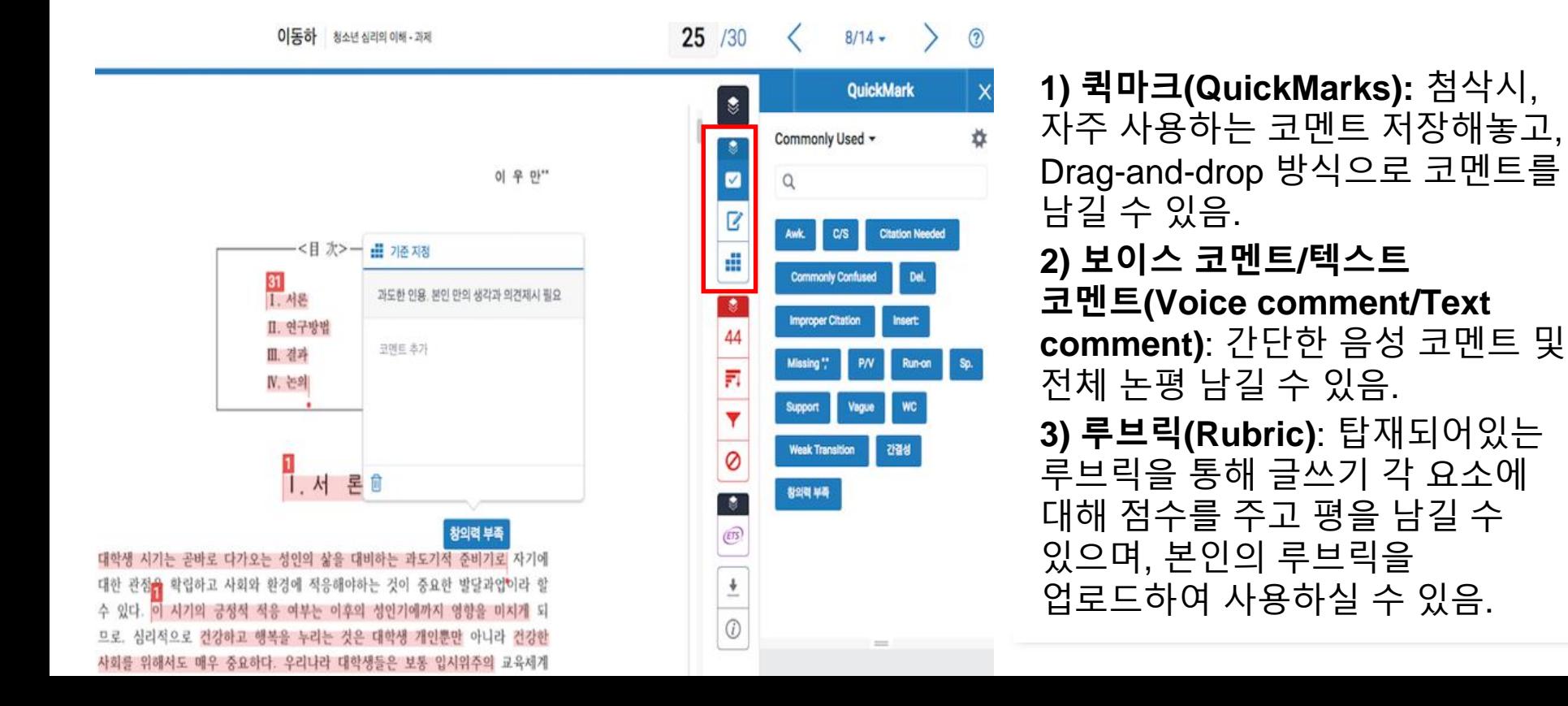

36

## Commenting & grading options

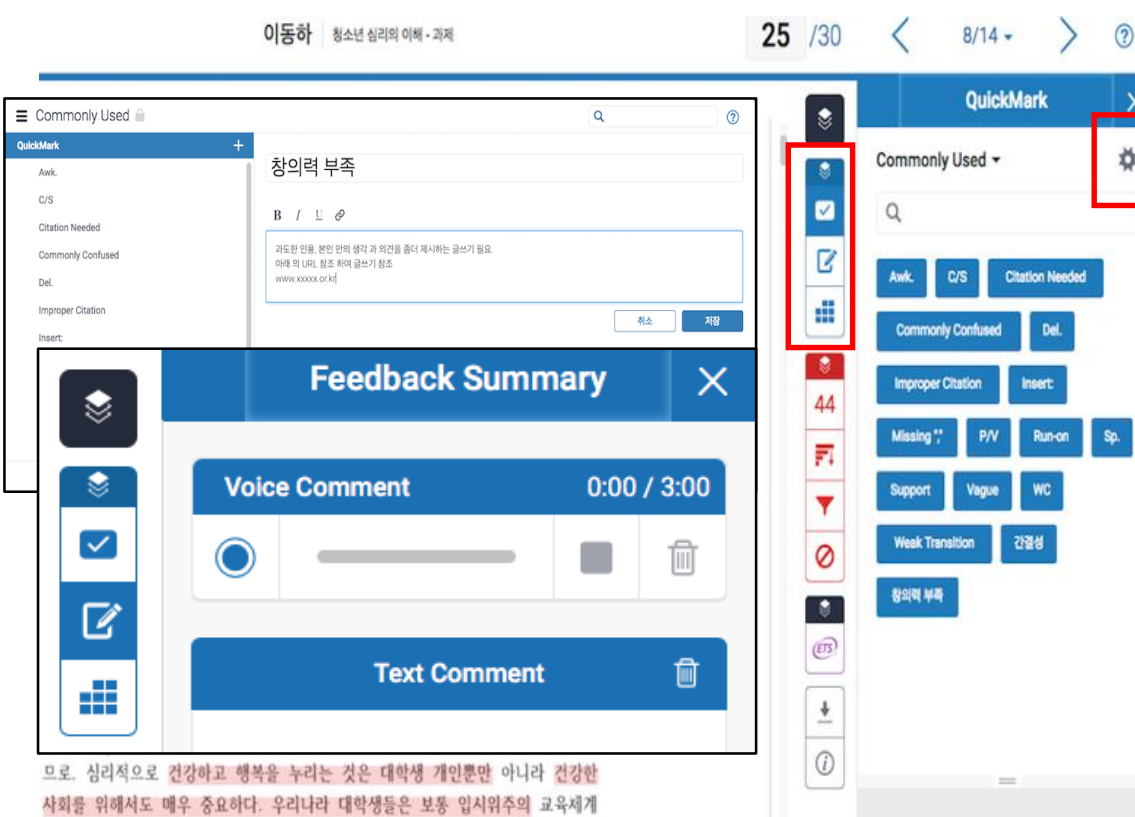

## 자세한 기능은 [Help.turnitin.com](https://help.turnitin.com/feedback-studio/turnitin-website/instructor/instructor-category.htm#QuickMarksandcommentingtools)

 $\odot$ 

 $\ddot{\sigma}$ 

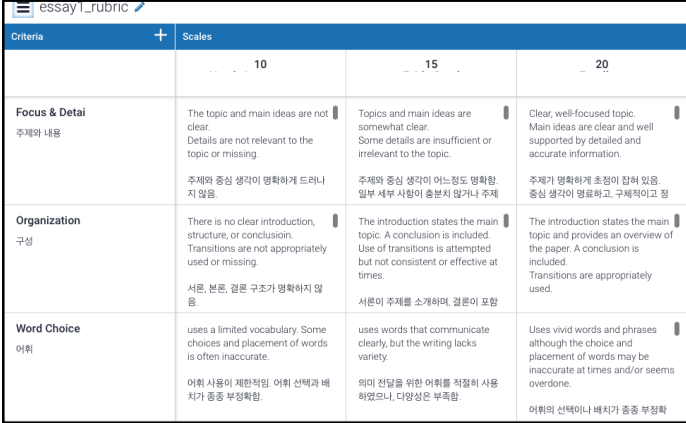

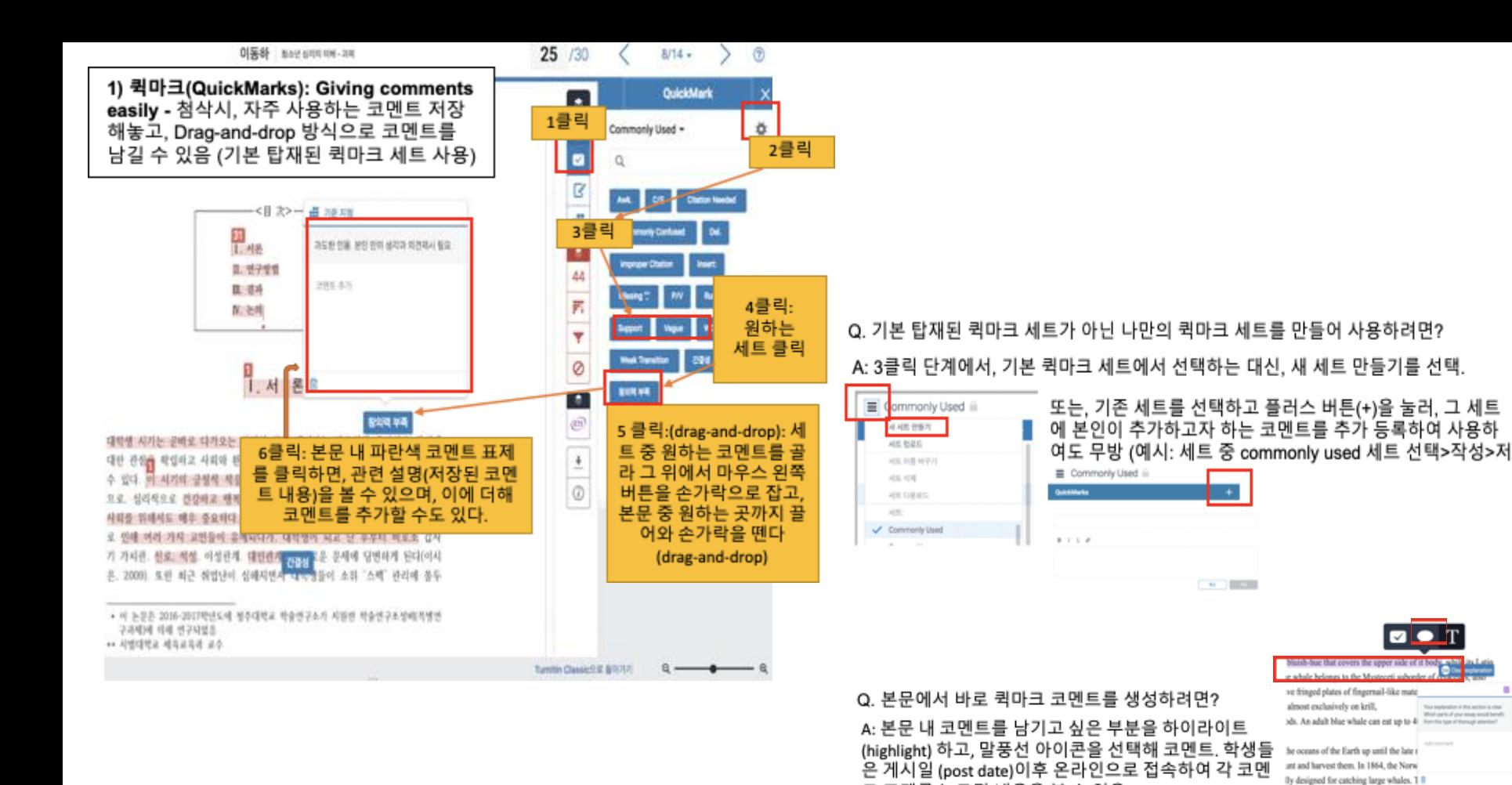

트 표제를 누르면 내용을 볼 수 있음.

but excluration in this section is clear toll confirm and a state would have

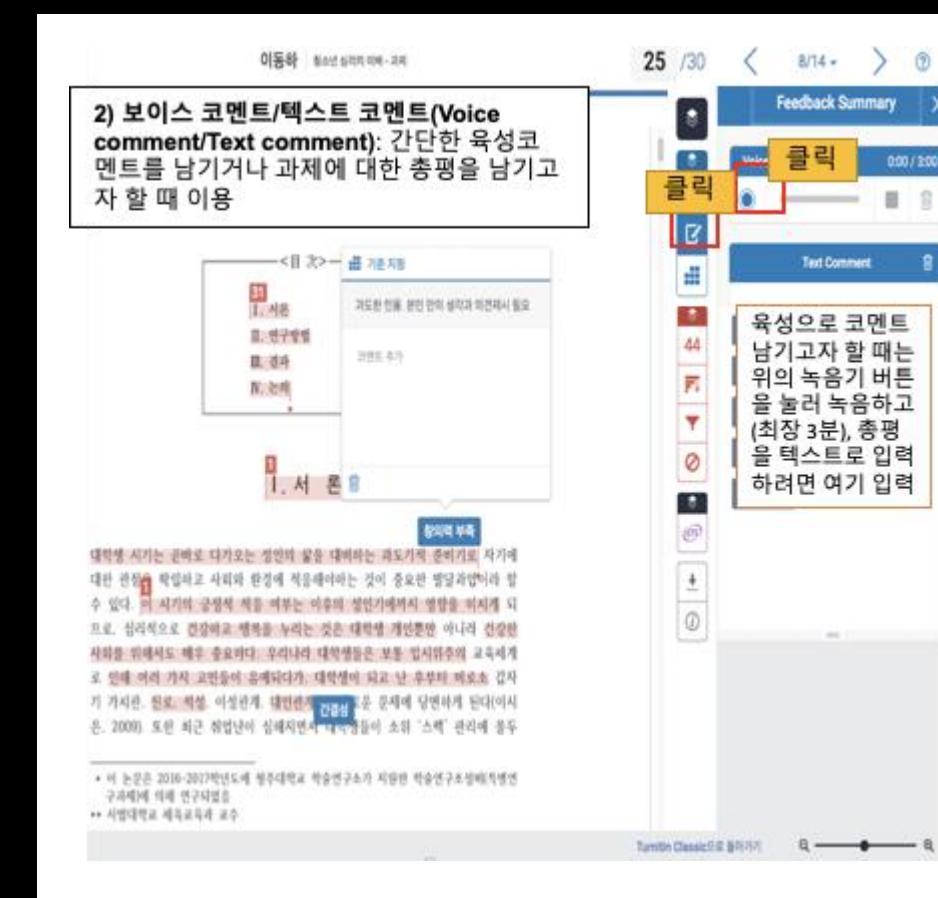

#### Turnitin Help site: 퀵마크와 루브릭 등 채점과 피드백에 관 련된 풍부한 기능 자세히 보기

퀵마크 (QuickMarks) : Giving feedback easily

영문 버전: https://help.turnitin.com/feedback-studio/turnitin-website/instructor/instruct or-category.htm#QuickMarksandcommentingtools

한국어 버전: https://help.turnitin.com/ko/feedback-studio/%EA%B0%95%EC%82%AC%E C%9A%A9/quickmark-%EA%B4%80%EB%A6%AC%EC%9E%90.htm

루브릭 (Rubrics) : Grading students' work fast and in a consistent manner

영문 버전: https://help.turnitin.com/feedback-studio/turnitin-website/instructor/instructo r-category.htm#Rubricscorecardsandgradingforms

한국어 버전: https://help.turnitin.com/ko/feedback-studio/%EA%B0%95%EC%82%AC%E C%9A%A9/%EC%B1%84%EC%A0%90%ED%91%9C-%EB%B0%8F-%EC%B1%84%EC%A0%9 0-%EC%96%91%EC%8B%9D.htm

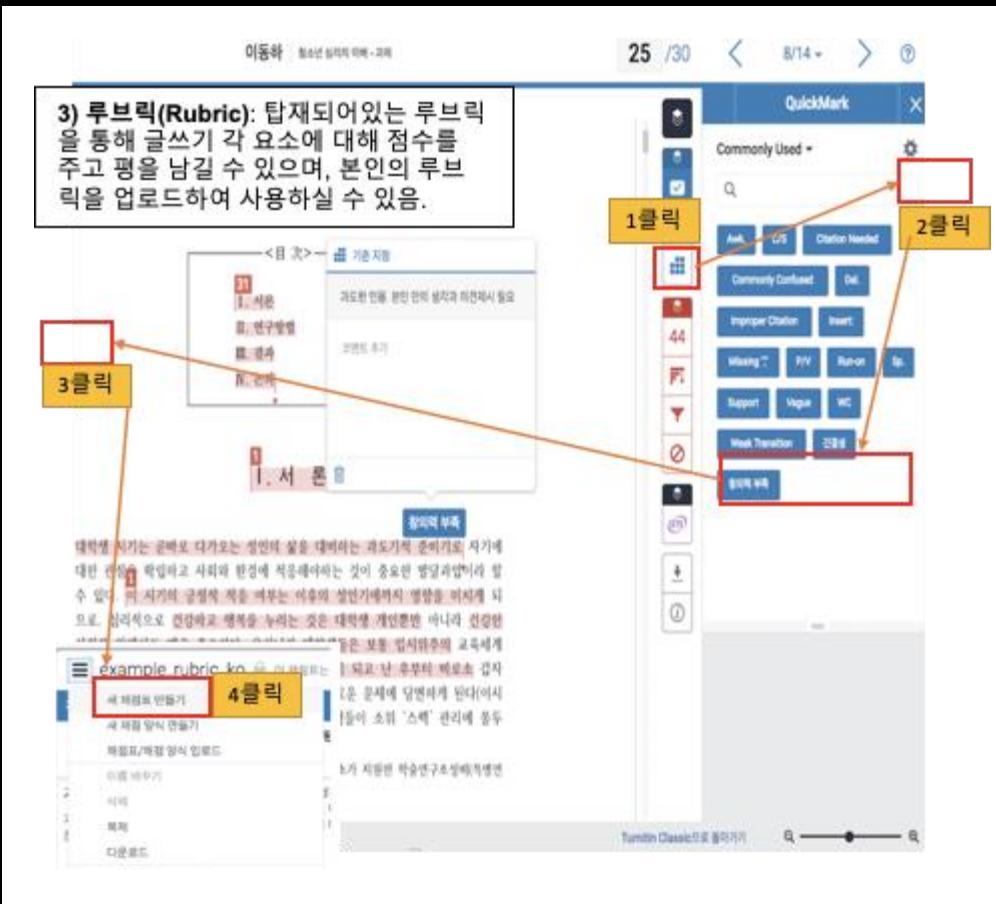

Q1. 기본 탑재된 루브릭 세트가 아닌 나만의 루브릭 세트를 만들어 사용하려면? A1: 3클릭 단계에서, 기본 루브릭 세트에서 선택하는 대신 새 채점표 만들기를 눌 러 작업 후 저장

Q2. 루브릭을 선택하거나 만든 후, 채점 방법은?

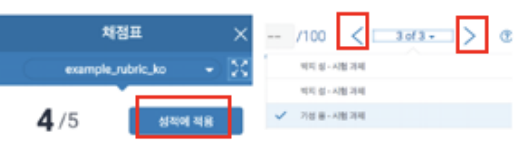

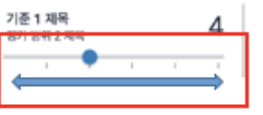

A2: 각 항목별 점수는 각 항목당 선을 양쪽으로 움직 여서 줄 수 있으며, 다음 학생 채점으로 넘어가고자 할 때는 뷰어 우측 상단 화살표 아이콘 클릭.

제출 순서에 따라 학생 제출물이 정렬되며, 채점 이 끝나고 게시일 (post date)가 지나면 학생들 이 결과를 확인할 수 있음.

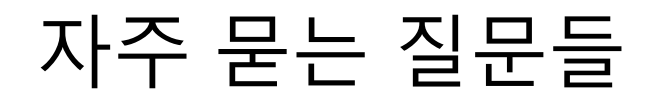

## Q. 비밀번호를 분실하였습니다.

 $\Box$  KJ

test

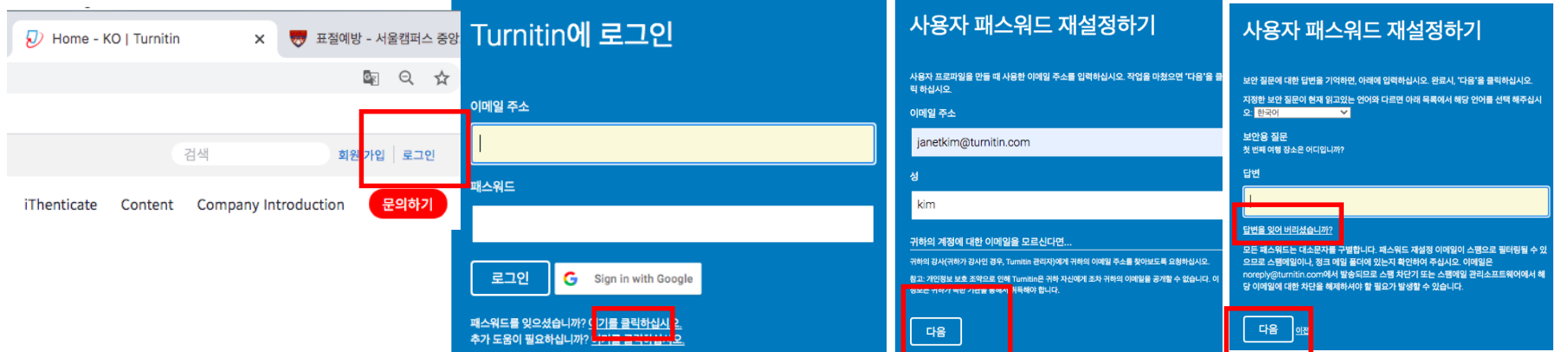

## Q. 회원정보 (이메일, 이름, 비밀번호 등)은 어디에서 변경하나요?

1244300719

2020년 01월 21일

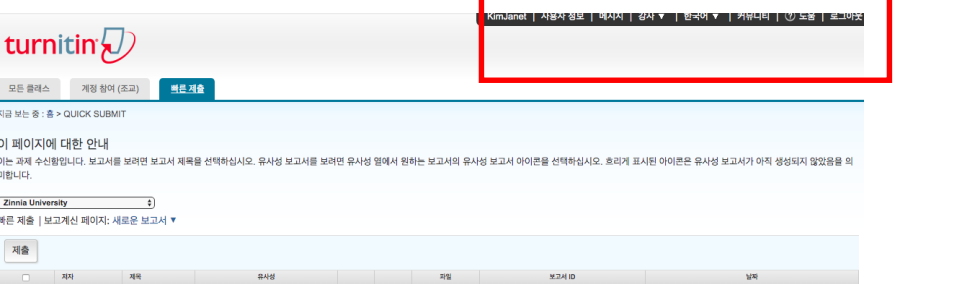

 $\Box$ 

3%

Q. 삭제 요청은 어떻게 할 수 있나요? A.먼저, 삭제는 '턴잇인 데이터베이스' 에 파일을 저장하신 경우에만 해당됩니다. '보관소 없음 (No repository)'로 검사하여 파일 자체가 데이터베이스에 없는 경우는, 삭제할 필요도 없고 파일이 없기 때문에 영구 삭제 요청 자체가 되지 않습니다.

-> 실수로 '보관소 없음'이 아닌 'Turnitin 데이터베이스'로 보내는 것으로 선택하여 이를 삭제해야 하는 경우에 한하여 아래의 방법대로 진행하시면 됩니다.

#### 검색을 귀하의 기호에 맞게 설정하십시오

귀하의 검색 대상에 대해 맞춤설정을 하시려면, 과제에 제출한 보고서와 비교하시려는 데이터베이스 를 선택하여 주십시오. 귀하의 클래스 홈페이지에 과제를 추가하시려면 \"제출\"을 클릭하여 주십시오.

☑ 인터넷 검색

관련된 인터넷 정보원의 현재 내용을 비롯하여, 본사의 독점적인 데이터베이스 안에 축적된, 인터넷에 서 더 이상 제공되지 않는 내용도 포함합니다.

#### Turnitin 데이터베이스 검색

Turnitin에 제출한 모든 과제를 포함합니다. 이 데이터베이스에는 수 백만 건의 보고서가 포함되어 있 습니다.

#### ☑ 정기간행물, 저널, & 출판물 검색

라이센스가 있는 상업용 데이타베이스내의 내용을 포함: 다수의 유명 계간지, 출판물 그리고 학술 저 널을 포함

■ iParadiams 검색

iParadigms에 제출한 모든 과제를 포함합니다.

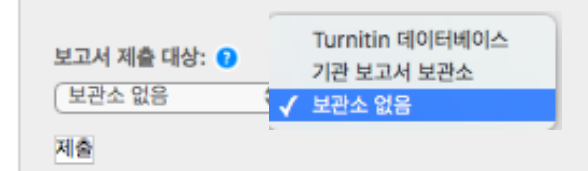

1. 저자 옆의 박스를 클릭하면, 노란색 하이라이트 부분에 '삭제' 버튼이 생성됩니다. '삭제 버튼을 누른 후 '영구 삭제 요청' 버튼을 눌러주세요. (단, 수신함에서 제거 를 누르시면 본 화면 상에서 보이지 않게끔 하는 것이기 때문에 데이터베이스에 저장된 파일을 삭제되지 않습니다. 파일 삭제 요청이라면 반드시 '영구 삭제 요청'을 클릭해주세요.)

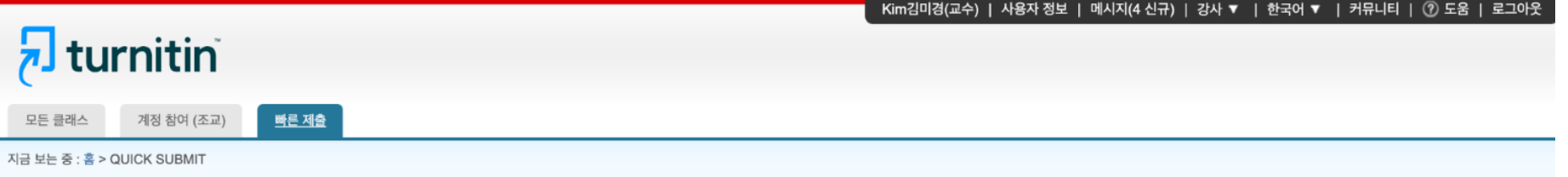

#### 이 페이지에 대한 안내

이는 과제 수신화입니다. 보고서를 보려면 보고서 제목을 선택하십시오. 유사성 보고서를 보려면 유사성 열에서 원하는 보고서의 유사성 보고서 아이콘을 선택하십시오. 흐리게 표시된 아이콘은 유사성 보고서가 아직 생성되지 않았음을 의미합니다.

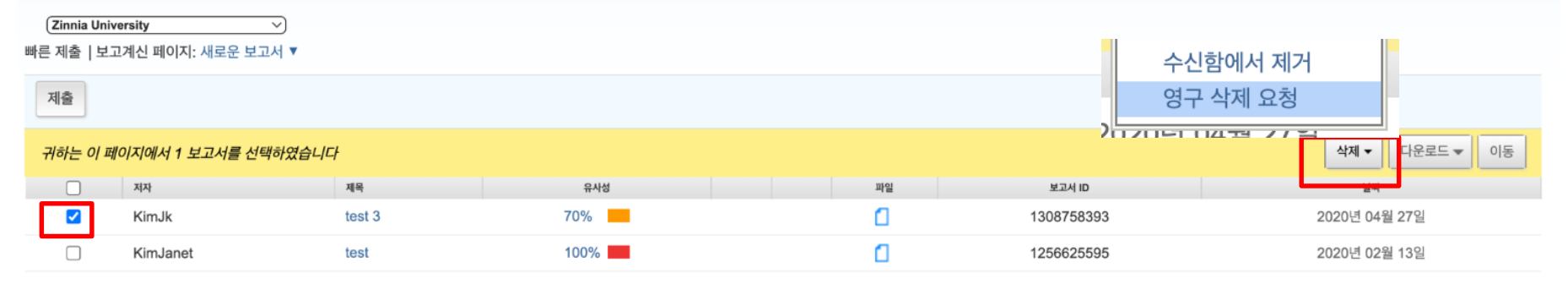

## 2. 계속하기 클릭 > 삭제 이유 드롭다운 메뉴 중 이유를 선택>

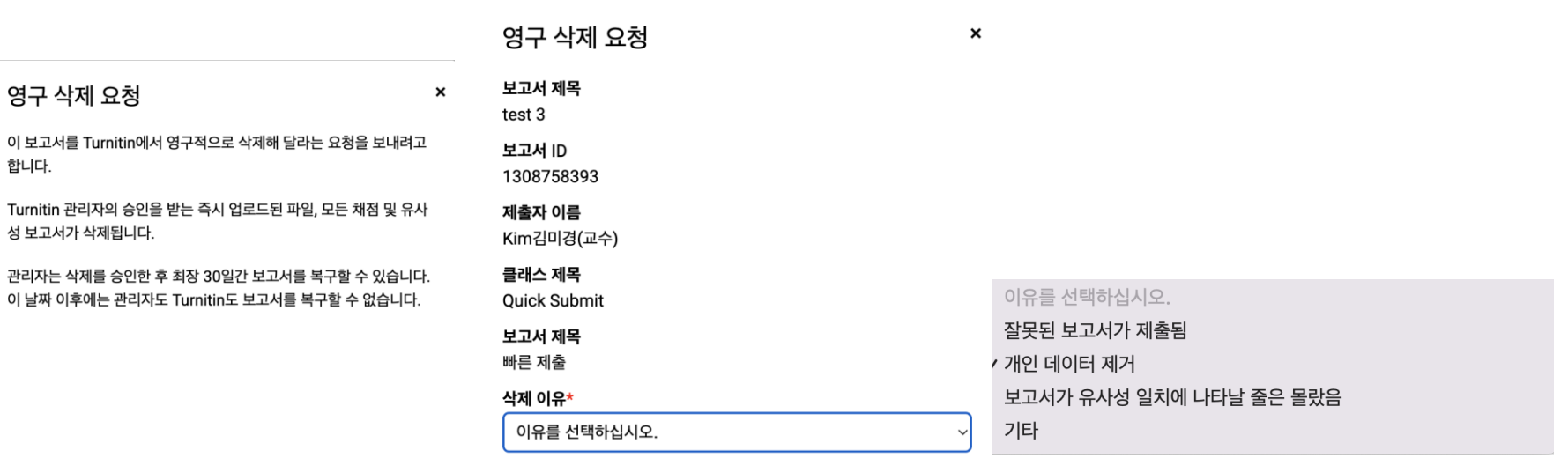

Turnitin 관리자가 요청을 검토할 때 요청 이유를 볼 것입니다.

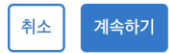

3. 모든 작업을 마쳤으면 '삭제'를 입력하여 계속 진행하십시오 아래 빈칸에 삭제 라고 기입 후 '확인' 클릭 ● 요청이 되면, 해당 파일은 수신함에서 보이지 않고 기관 관리자에게 전달되게 됩니다. 영업일 기준

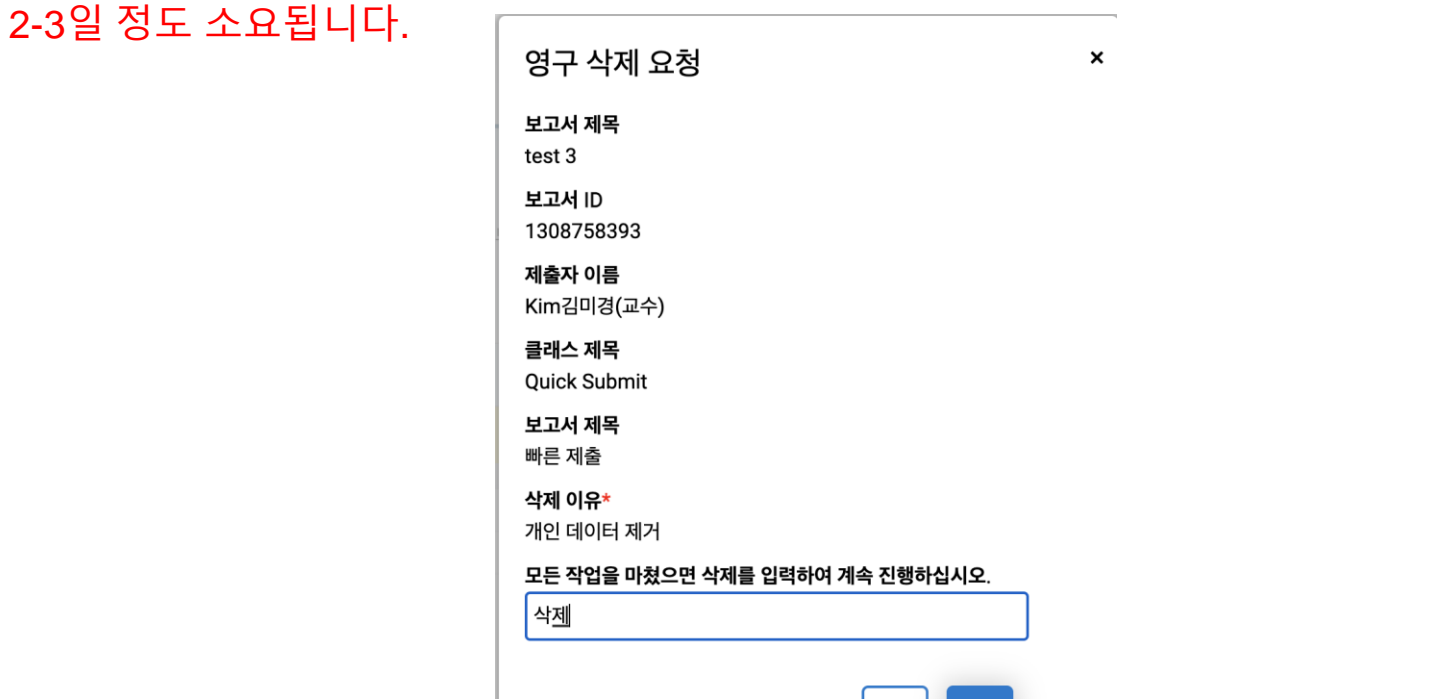

취소

확인

# Thank you!

## 02-6465-0280 [koreasales@turnitin.com](mailto:koreasales@turnitin.com) https://forms.gle/WZzEPcy4tSJKbDL98